# **Monitor Dell S2722DC**

# Guía del usuario

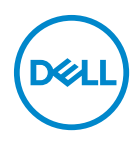

**Modelo: S2722DC Modelo normativo: S2722DCb**

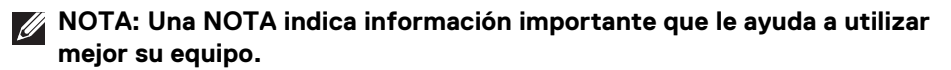

**PRECAUCIÓN: Una PRECAUCIÓN indica posibles daños en el hardware o una pérdida de los datos si no se siguen las instrucciones.**

**ADVERTENCIA: Una ADVERTENCIA indica un daño potencial a la propiedad, daños personales o la muerte.**

**Copyright © 2021-2022 Dell Inc. o sus subsidiarias. Todos los derechos reservados.** Dell, EMC y el resto de marcas son marcas comerciales de Dell Inc. o sus subsidiarias. USB Type-C<sup>®</sup> y USB-C<sup>®</sup> son marcas comerciales registradas de USB Implementers Forum. El resto de marcas pueden ser marcas comerciales de sus respectivos propietarios.

2022 - 04

Rev. A02

# **Índice**

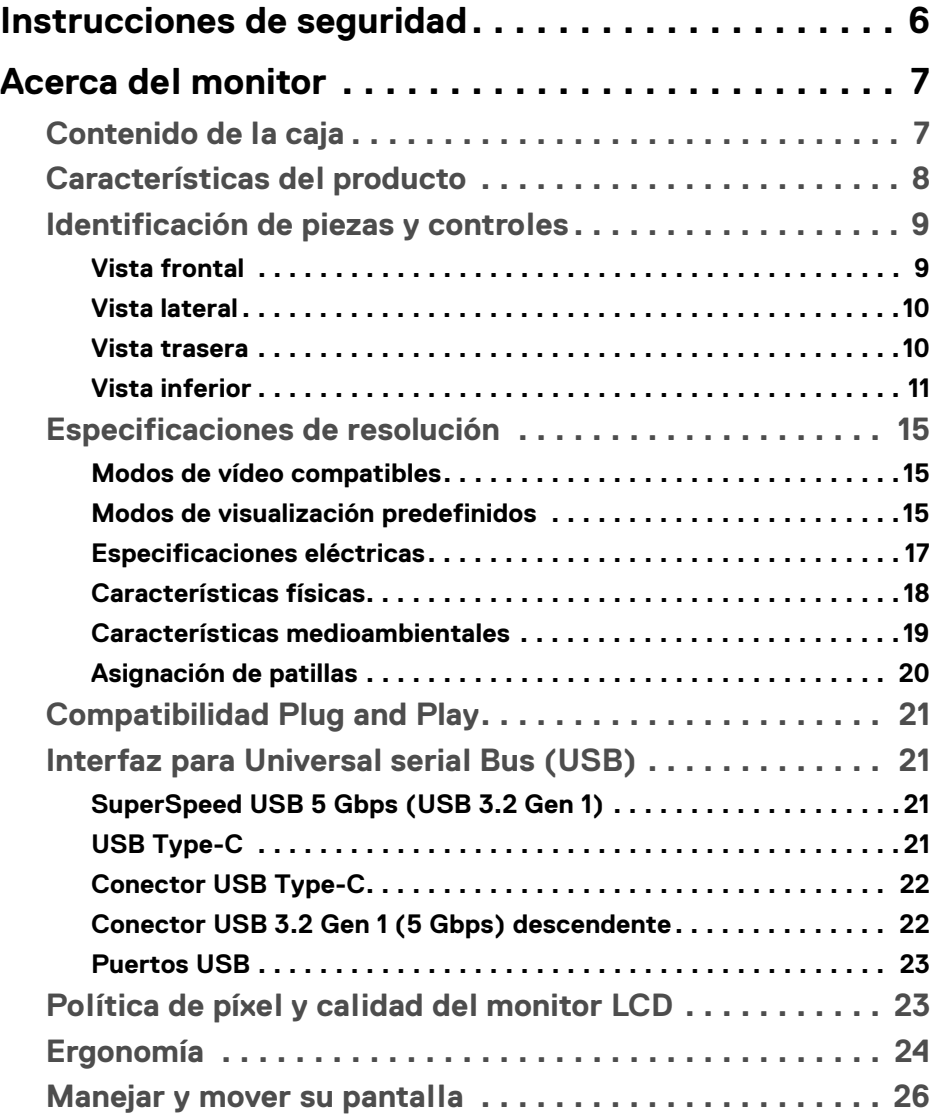

**│ 3**

 $(\nabla)$ 

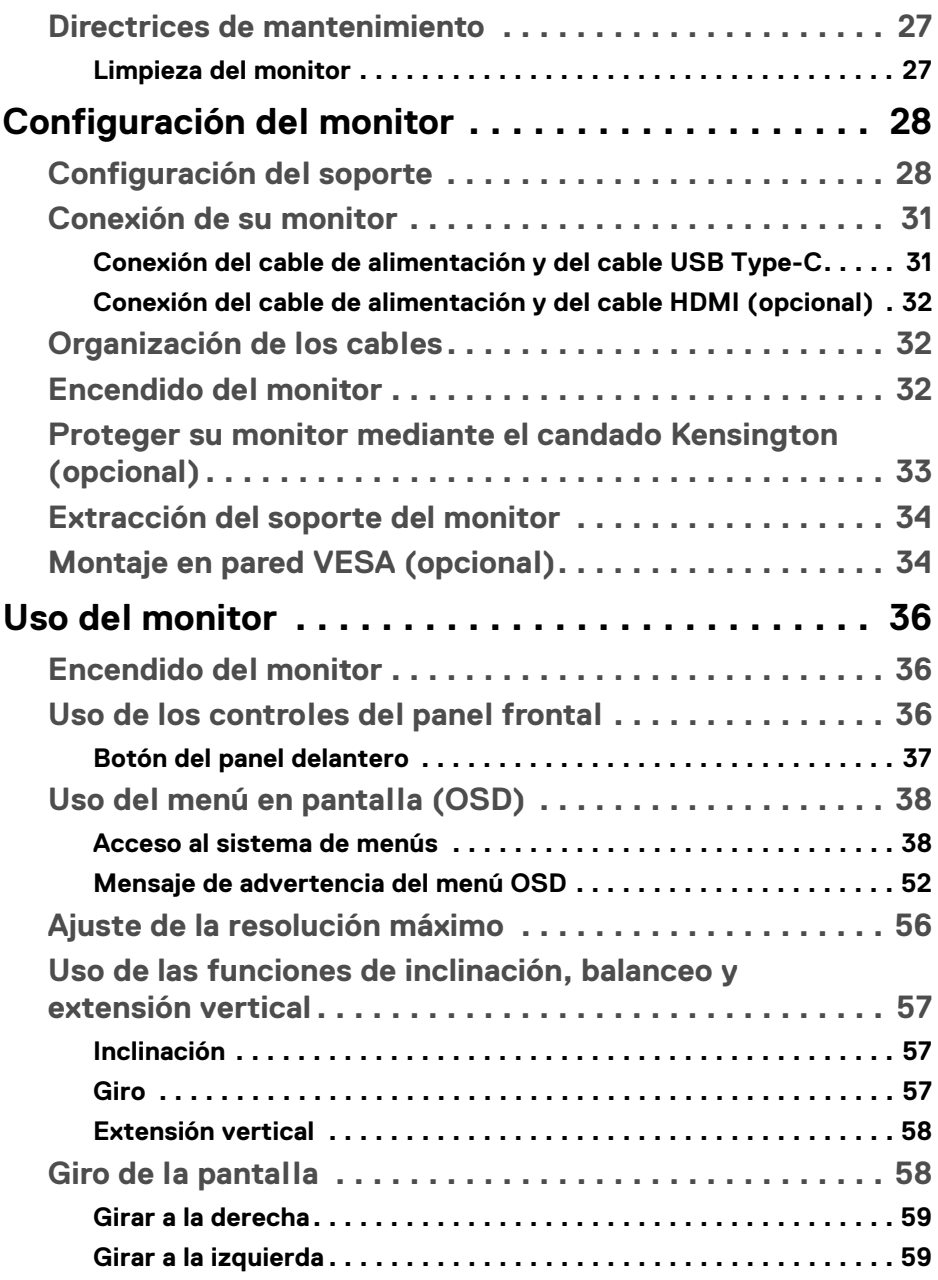

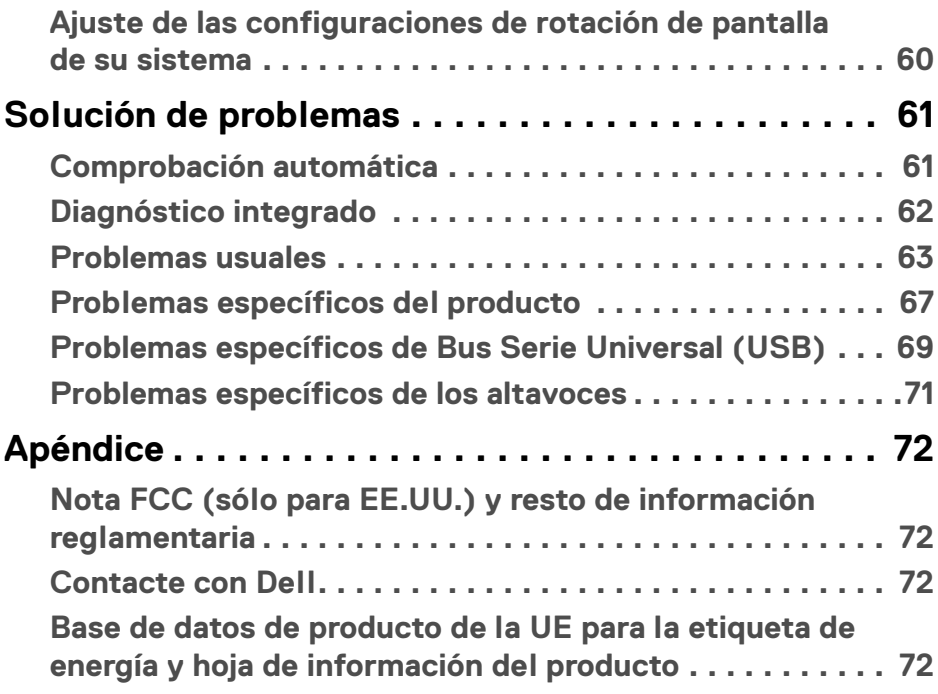

 $\left(\begin{smallmatrix} 0 & 0 \\ 0 & 0 \\ 0 & 0 \end{smallmatrix}\right)$ 

# <span id="page-5-0"></span>**Instrucciones de seguridad**

- **PRECAUCIÓN: Uso de controles, ajustes o procedimientos distintos de los especificados en esta documentación podría resultar en exposición a zona de descarga, peligro eléctrico y/o riesgos mecánicos.**
	- Coloque el monitor sobre una superficie sólida y manéjelo con cuidado. La pantalla es frágil y puede resultar dañada si se cae o recibe un impacto fuerte.
	- Asegúrese se siempre de que el monitor tiene la potencia eléctrica adecuada para funcionar con la alimentación de CA disponible en su ubicación.
	- Guarde el monitor a temperatura ambiente. Unas condiciones de frío o calor excesivo pueden tener un efecto adverso en el cristal líquido de la pantalla.
	- No someta el monitor a unas condiciones de vibración o impacto fuerte. Por ejemplo, no coloque el monitor en el interior del maletero de un coche.
	- Desconecte el monitor cuando no lo vaya a utilizar durante un periodo de tiempo prolongado.
	- Para evitar una descarga eléctrica, no intente desmontar ninguna cubierta ni tocar el interior del monitor.

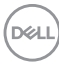

# <span id="page-6-0"></span>**Acerca del monitor**

# <span id="page-6-1"></span>**Contenido de la caja**

Su monitor incluye los componentes que aparecen en la siguiente tabla. Si falta algún componente, póngase en contacto con Dell. Para más información, consulte [Contacte con Dell](#page-71-4).

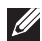

**NOTA: Algunos componentes podrían ser opcionales y no enviarse con su monitor. Algunas funciones podrían no estar disponibles en algunos países.**

**NOTA: Si desea conectar un soporte que haya comprado en otro lugar, siga las instrucciones de instalación que se incluyen con dicho soporte.** 

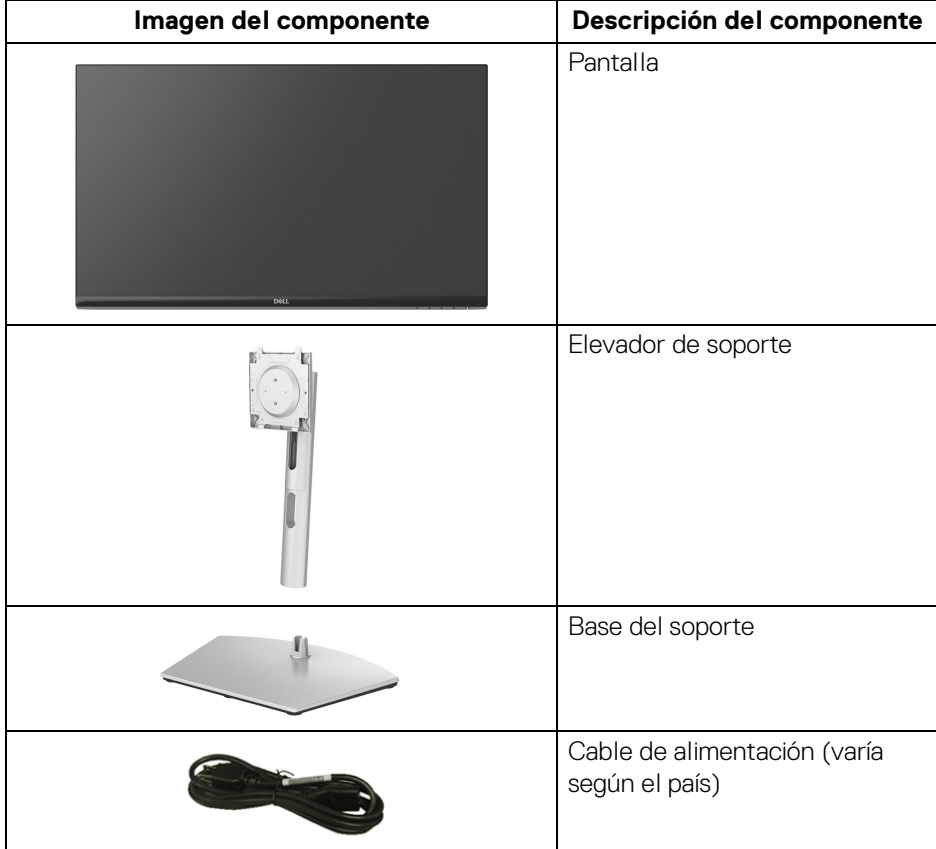

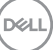

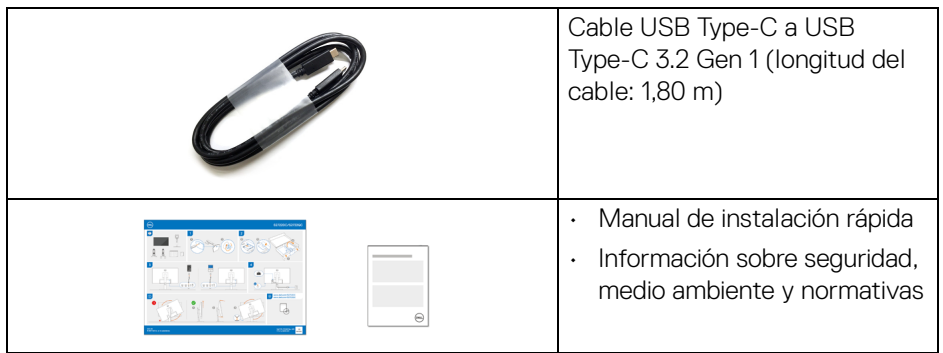

# <span id="page-7-0"></span>**Características del producto**

El monitor **Dell S2722DC** tiene una pantalla de cristal líquido (LCD), transistores de película fina (TFT), una matriz activa y una luz de fondo LED. Las funciones del monitor incluyen:

- Área de visualización de 68,47 cm (26,95 pulgadas) (medida en diagonal). Resolución de 2560 x 1440 (16:9), compatible con pantalla completa para resoluciones menores.
- Admite AMD FreeSync™ con una tasa de actualización de 75 Hz y un tiempo rápido de respuesta de 4 ms gris a gris en el modo **Extremo**\*.
- Gama de color del 99% sRGB.
- Conectividad digital con USB Type-C y HDMI.
- Utilice un cable USB Type-C para suministrar energía (hasta 65 W) a un portátil compatible mientras recibe la señal de vídeo y datos.
- Funciones de ajuste de inclinación, balanceo, giro y altura.
- Dos altavoces integrados.
- Soporte extraíble y orificios de montaje Video Electronics Standard Association (VESA™) de 100 mm para aumentar la flexibilidad de las soluciones de montaje.
- Equipado con un puerto USB Type-C ascendente (USB 3.2 Gen 1, 5 Gbps), un puerto de carga SuperSpeed USB 5 Gbps (USB 3.2 Gen 1) Type-A descendente y un puerto SuperSpeed USB 5 Gbps (USB 3.2 Gen 1) Type-A descendente.
- Función Plug and Play si es compatible con el sistema.
- Ajustes con menú en pantalla (OSD) para facilitar la instalación y la optimización de la pantalla.

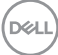

- Bloqueo de los botones de encendido y OSD.
- Ranura de bloqueo de seguridad.
- $\cdot$  < 0,3 W en el modo de espera.
- Optimice la comodidad ocular con una pantalla sin parpadeo y la función ComfortView, que minimiza la emisión de luz azul.
- **ADVERTENCIA: Los posibles efectos a largo plazo de la emisión de luz azul del monitor pueden causar daños en los ojos, incluyendo fatiga ocular, tensión ocular digital, y síntomas parecidos. La función ComfortView está diseñada para reducir la cantidad de luz azul emitida por el monitor para optimizar el confort visual.**

\*En el modo **Extremo** se consigue un modo gris de 4 ms para reducir el desenfoque en movimiento visible y aumentar la capacidad de respuesta de la imagen. Sin embargo, esto puede introducir sutiles y visibles artefactos visuales en la imagen. Dado que la configuración de cada ordenador y las necesidades de cada usuario son diferentes, recomendamos a los usuarios probar los distintos modos para encontrar la configuración que les resulte más adecuada.

# <span id="page-8-0"></span>**Identificación de piezas y controles**

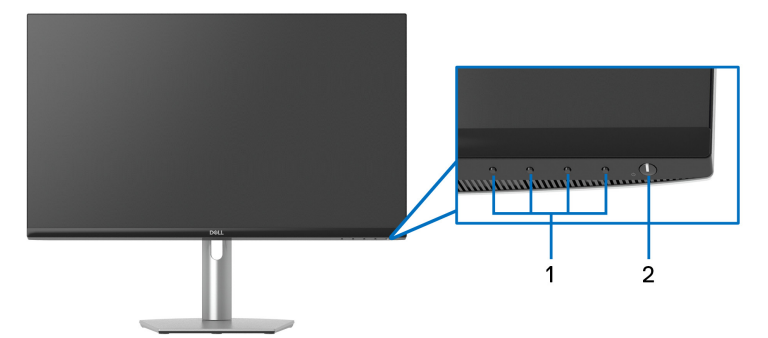

#### <span id="page-8-1"></span>**Vista frontal**

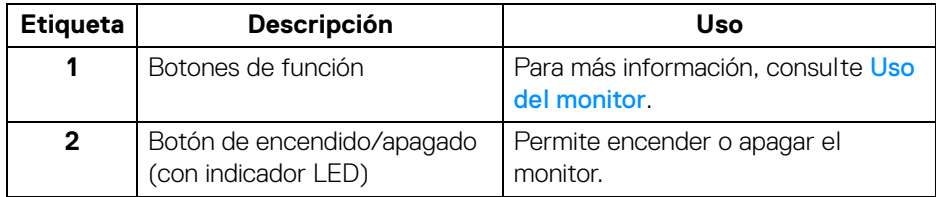

DØ

#### <span id="page-9-0"></span>**Vista lateral**

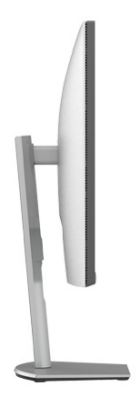

#### <span id="page-9-1"></span>**Vista trasera**

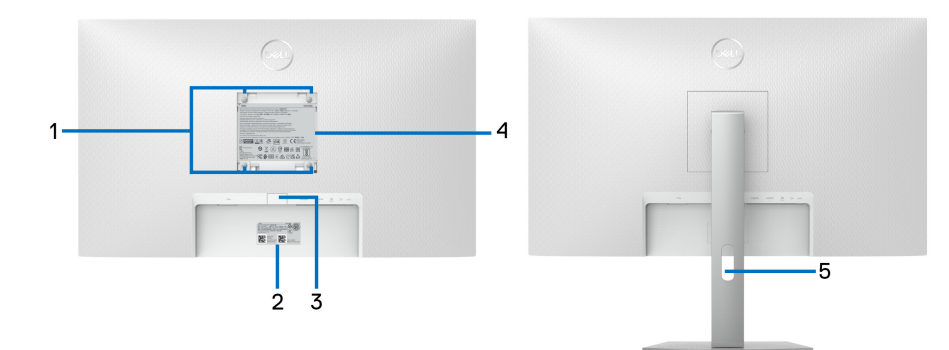

#### **Vista trasera con soporte de monitor**

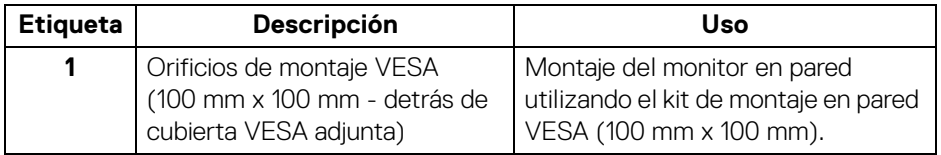

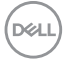

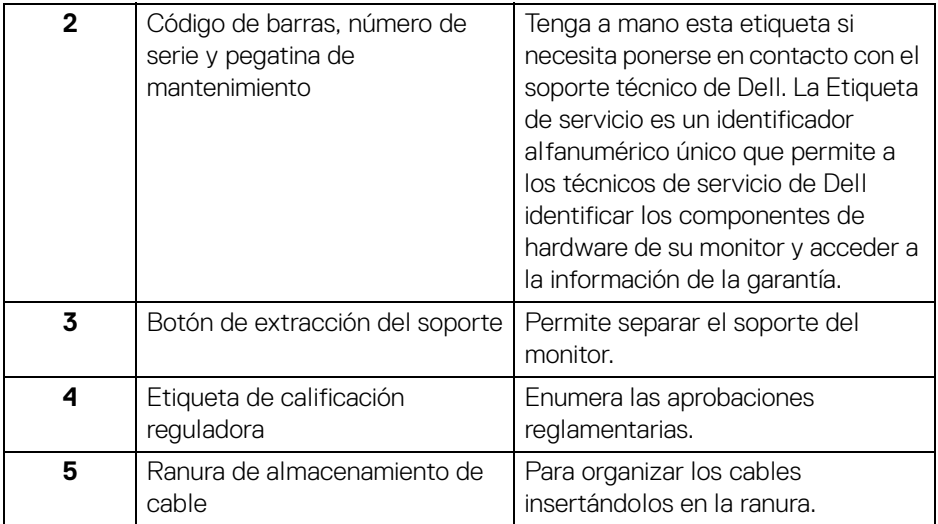

### <span id="page-10-1"></span><span id="page-10-0"></span>**Vista inferior**

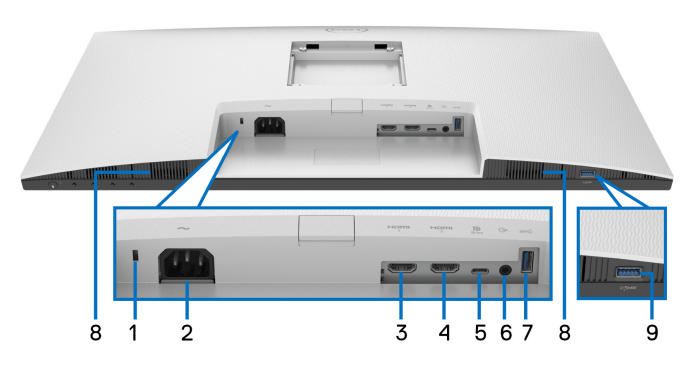

#### <span id="page-10-2"></span>**Vista inferior sin soporte de monitor**

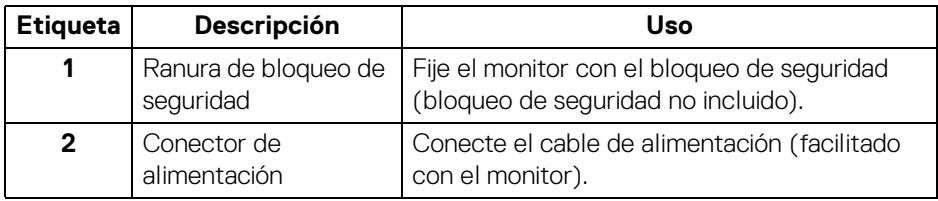

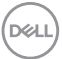

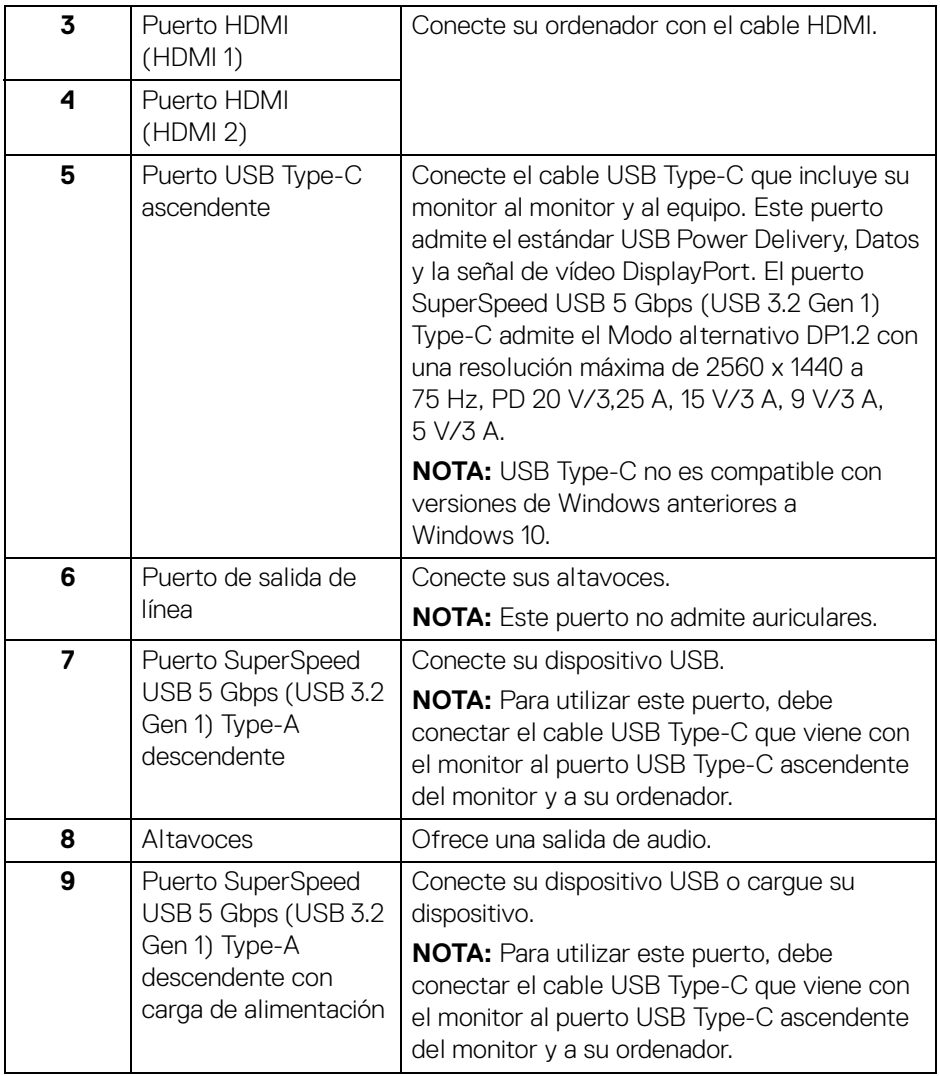

**NOTA: Si su ordenador no dispone de puerto USB Type-C, utilice un cable de USB Type-C a USB Type-A (de venta por separado) para conectar el monitor a su ordenador.**

DELL

# **Especificaciones del monitor**

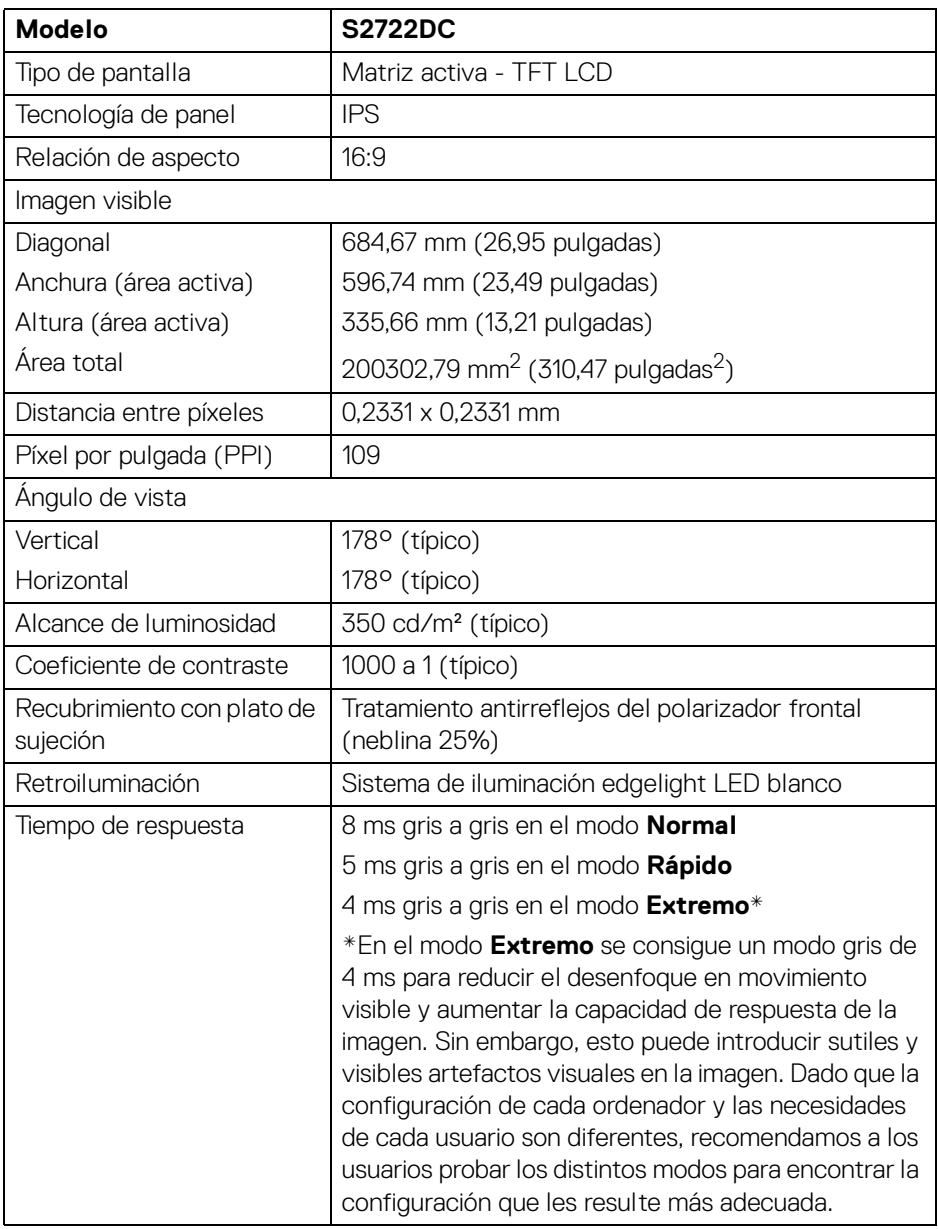

(dell

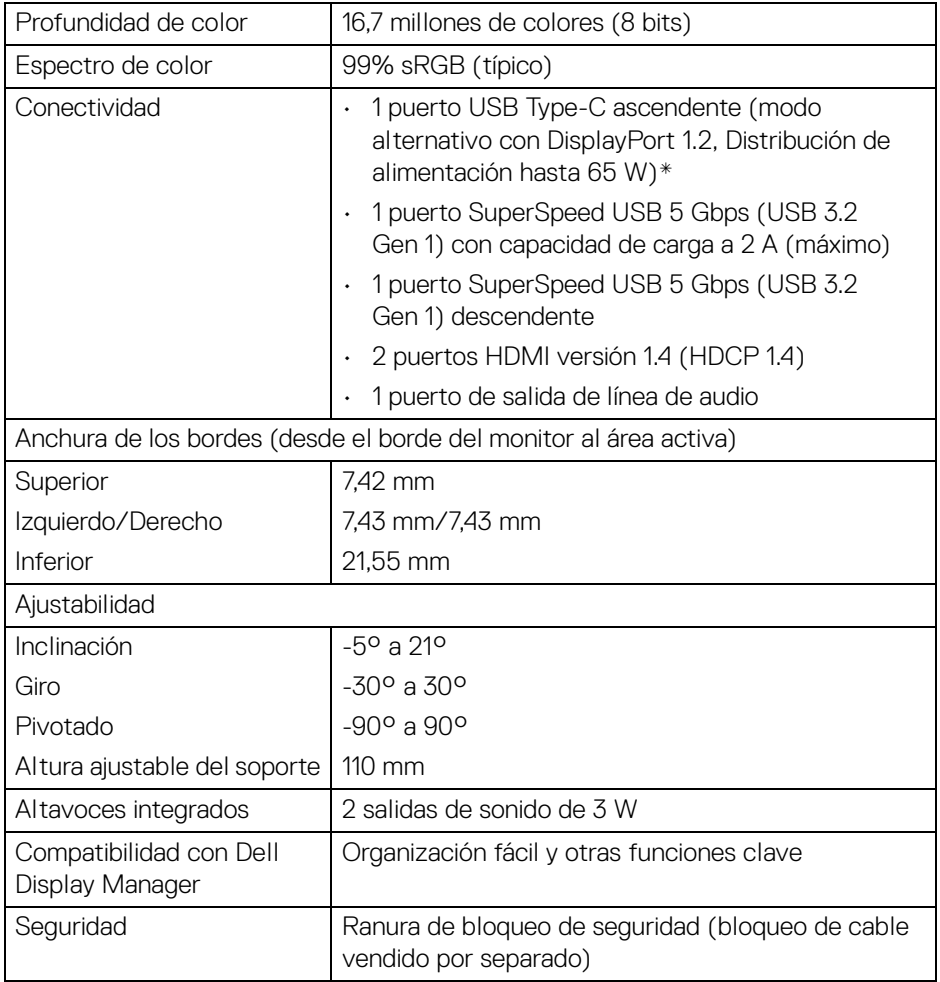

\*DisplayPort y USB Type-C (modo alternativo con DisplayPort 1.2): El audio HBR2/ DisplayPort 1.2/DP es compatible.

# <span id="page-14-0"></span>**Especificaciones de resolución**

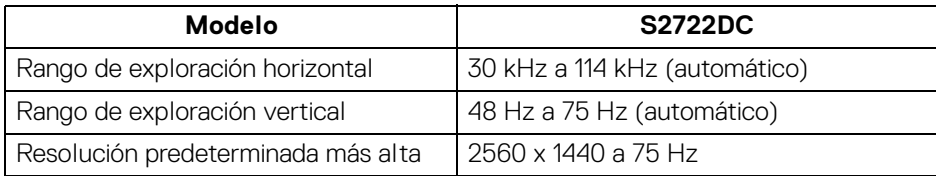

#### <span id="page-14-1"></span>**Modos de vídeo compatibles**

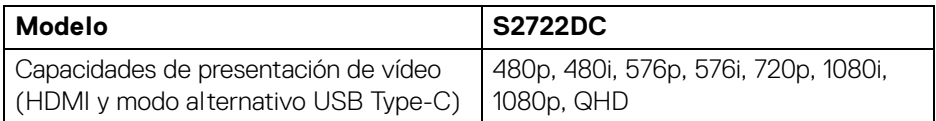

#### <span id="page-14-2"></span>**Modos de visualización predefinidos**

#### **HDMI**

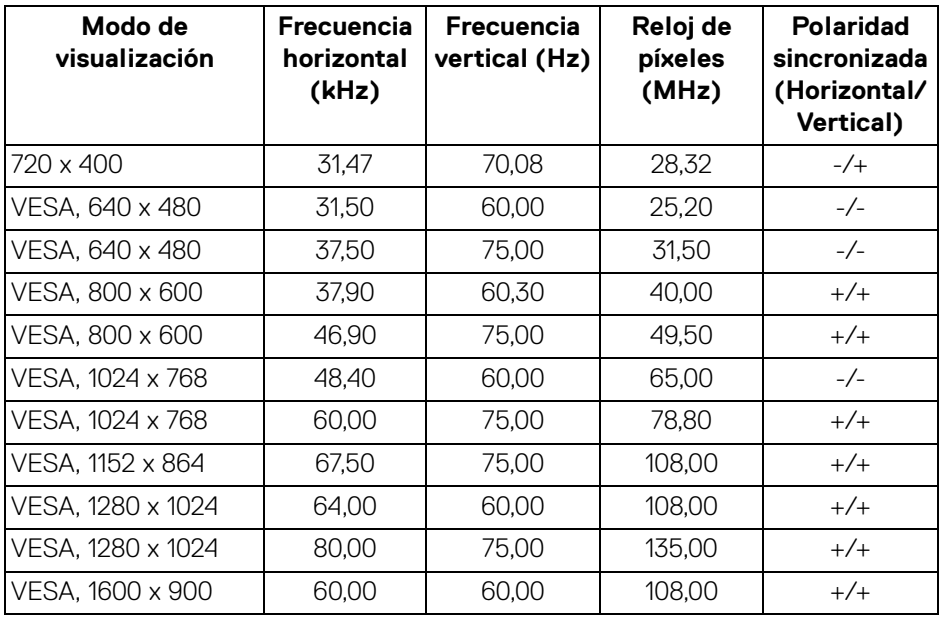

DELL

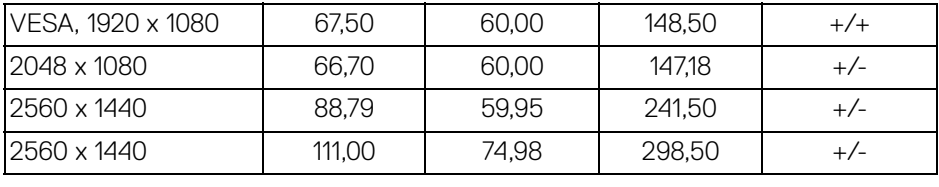

#### **USB Type-C**

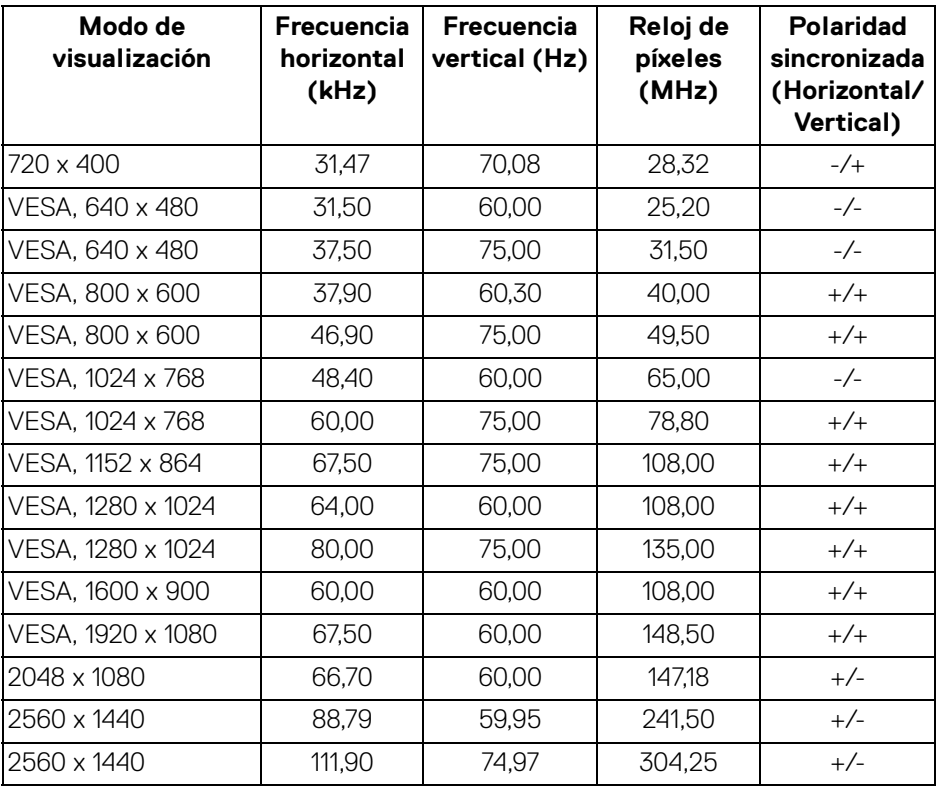

**NOTA: Este monitor es compatible con AMD FreeSync™.**

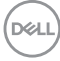

#### <span id="page-16-0"></span>**Especificaciones eléctricas**

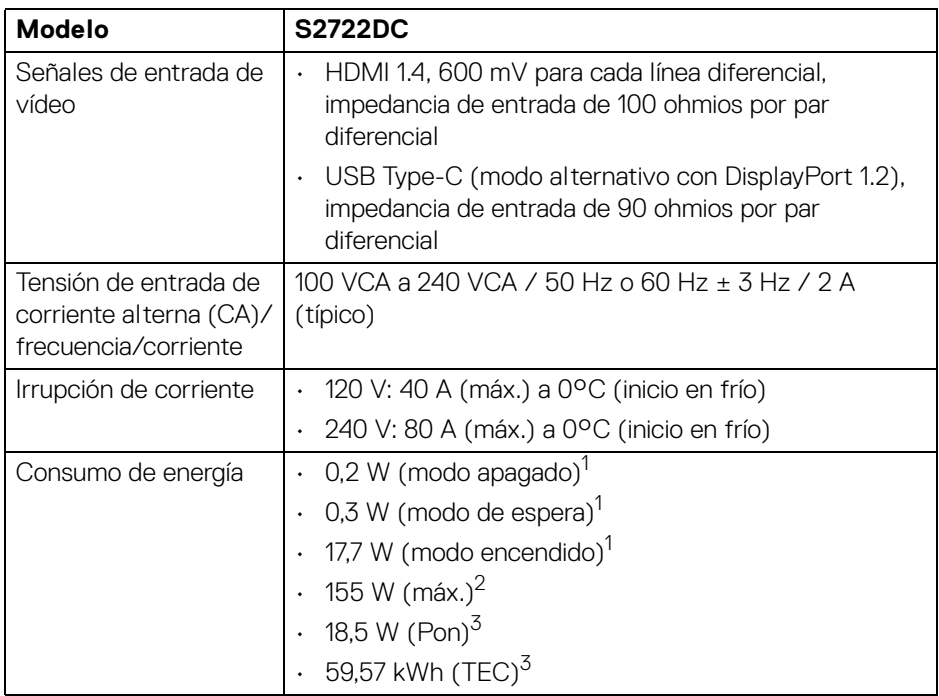

 $1$ Tal y como se establece en las normativas EU 2019/2021 y EU 2019/2013.

 $2$  Ajuste máximo de brillo y contraste con carga de alimentación máxima en todos los puertos USB.

 $3$  Pon: Consumo de energía del Modo Encendido medido en referencia al método de comprobación Energy Star.

TEC: Consumo de energía total en kWh medido en referencia al método de comprobación Energy Star.

Este documento es solamente a título informativo y refleja el rendimiento del laboratorio. El producto puede funcionar de forma diferente dependiendo del software, los componentes y los periféricos solicitados y no tiene obligación de actualizar tal información.

En consecuencia, el cliente no debe basarse en esta información y tomar decisiones sobre tolerancias eléctricas o de cualquier otro tipo. No hay ninguna garantía expresa o implícita en cuanto a la exactitud o integridad.

DEL

#### <span id="page-17-0"></span>**Características físicas**

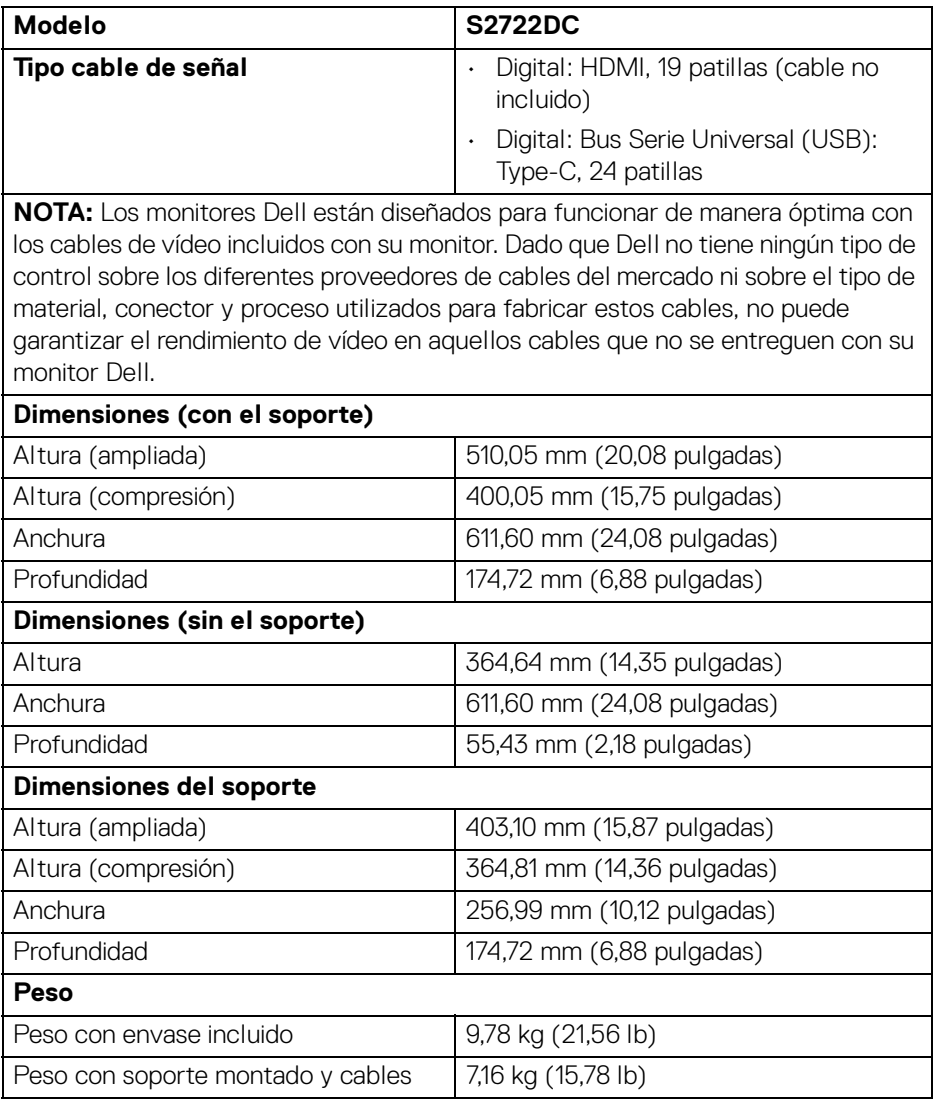

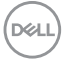

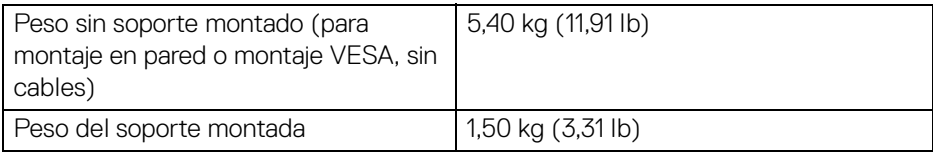

#### <span id="page-18-0"></span>**Características medioambientales**

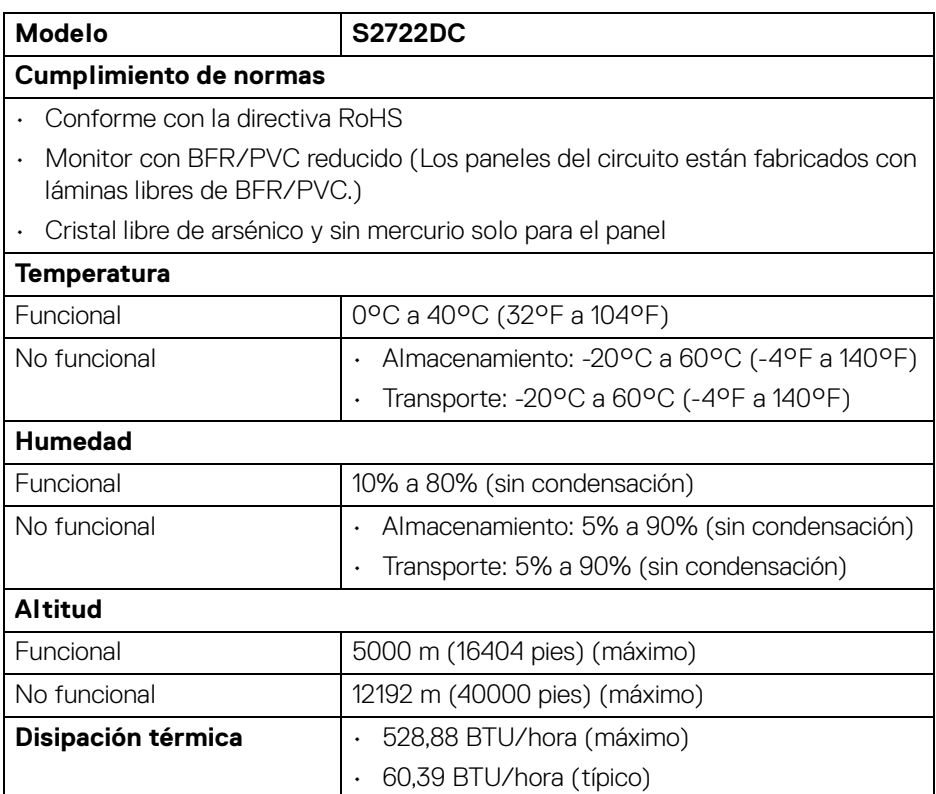

 $(1)$ 

#### <span id="page-19-0"></span>**Asignación de patillas**

#### **Conector HDMI**

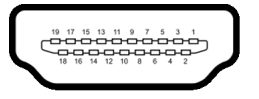

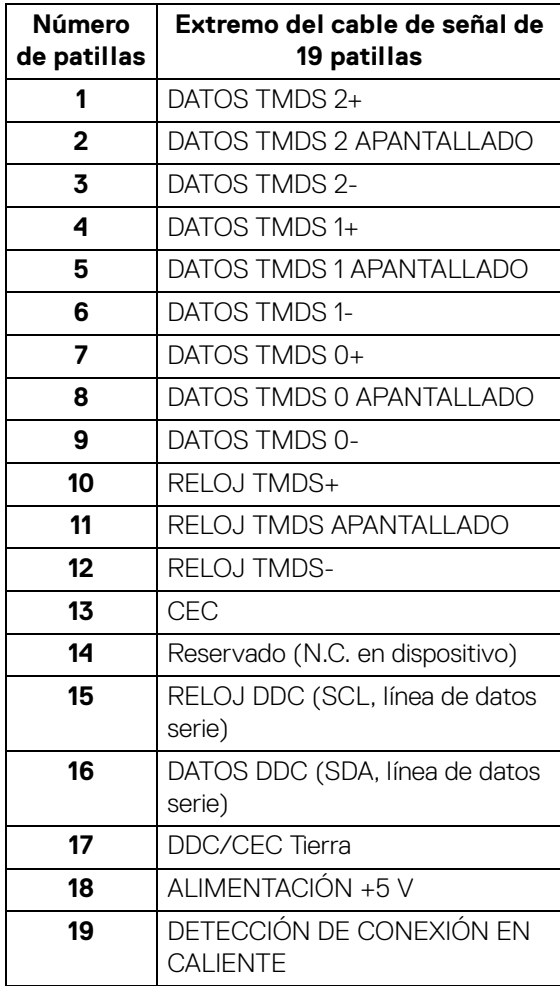

(dell

# <span id="page-20-0"></span>**Compatibilidad Plug and Play**

Puede instalar el monitor con cualquier sistema compatible con Plug and Play. El monitor proporciona automáticamente al PC los datos de identificación de reproducción extendida (EDID) utilizando protocolos de canal de datos de muestra (DDC) para que el sistema puede configurarse y mejorar los ajustes de visionado. La mayoría de las instalaciones de monitor se realizan de forma automática; puede seleccionar distintos parámetros si lo desea. Para más información acerca de cómo modificar la configuración del monitor, consulte [Uso del monitor](#page-35-3).

# <span id="page-20-1"></span>**Interfaz para Universal serial Bus (USB)**

Esta sección ofrece información acerca de los puertos USB disponibles en el monitor.

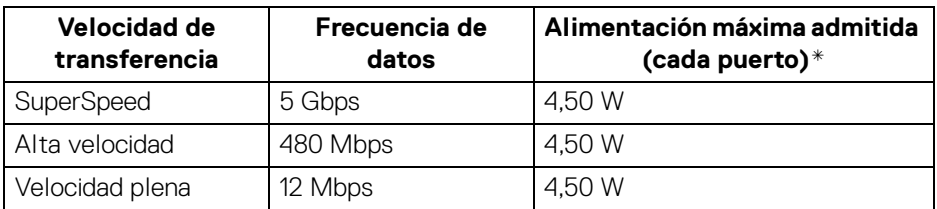

#### <span id="page-20-2"></span>**SuperSpeed USB 5 Gbps (USB 3.2 Gen 1)**

#### <span id="page-20-3"></span>**USB Type-C**

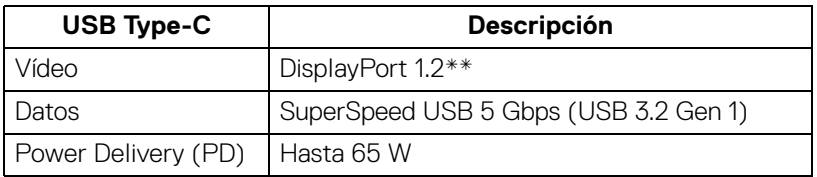

\*Hasta 2 A en puerto descendente USB (con icono de batería  $\vec{se}^{t_0}$ ) con dispositivos que cumplan con BC1.2 o dispositivos USB normales.

\***\***El audio HBR2/DisplayPort 1.2/DP es compatible.

**D**<sup></sup>

#### <span id="page-21-0"></span>**Conector USB Type-C**

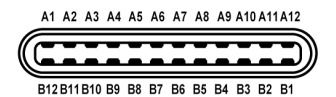

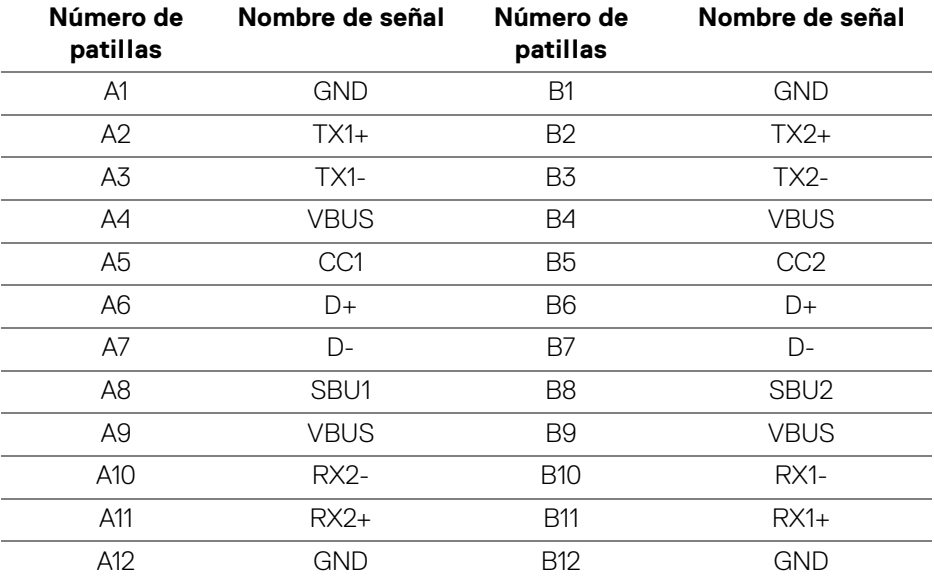

#### <span id="page-21-1"></span>**Conector USB 3.2 Gen 1 (5 Gbps) descendente**

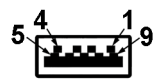

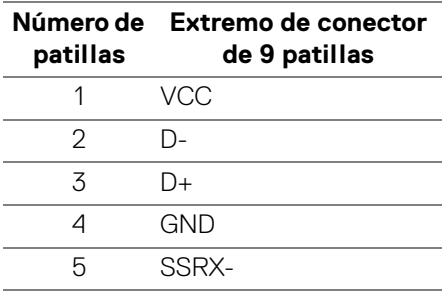

DELL

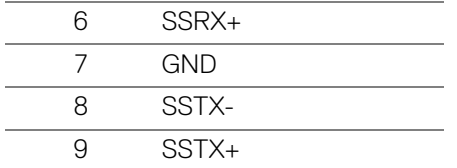

#### <span id="page-22-0"></span>**Puertos USB**

- 1 USB Type-C (USB 3.2 Gen 1, 5 Gbps) ascendente trasero
- 1 puerto SuperSpeed USB Type-A (USB 3.2 Gen 1 (5 Gbps) descendente trasero
- 1 puerto SuperSpeed USB Type-A (USB 3.2 Gen 1 (5 Gbps) descendente inferior

Puerto de carga de alimentación: el puerto con el icono de batería seto; admite la capacidad de carga rápida de hasta 2 A si el dispositivo es compatible con BC1.2.

- **NOTA: La funcionalidad SuperSpeed USB 5 Gbps (USB 3.2 Gen 1) requiere un ordenador con conector SuperSpeed USB 5 Gbps (USB 3.2 Gen 1).**
- **NOTA: Los puertos USB del monitor funcionan solo cuando el monitor está encendido o en modo de espera. Si apaga el monitor y vuelve a encenderlo, los periféricos conectados podrían tardar unos segundos que continuar con su funcionamiento normal.**

# <span id="page-22-1"></span>**Política de píxel y calidad del monitor LCD**

Durante el proceso de fabricación del monitor LCD no es poco común que uno o más píxeles queden fijados en un estado determinado, aunque resultan difíciles de ver y no afectan a la calidad o usabilidad de la pantalla. Para más información acerca de la Política de píxel y calidad del monitor Dell, consulte [www.dell.com/pixelguidelines](https://www.dell.com/pixelguidelines)[.](https://www.dell.com/support/article/sln130145)

# <span id="page-23-0"></span>**Ergonomía**

**PRECAUCIÓN: Un uso inadecuado o prolongado del teclado puede provocar lesiones.**

#### **PRECAUCIÓN: El hecho de mirar al monitor durante largos periodos de tiempo puede provocar tensión ocular.**

Para garantizar el confort y la eficiencia, debe seguir las siguientes indicaciones cuando instale y utilice su estación de trabajo informática:

- Coloque el ordenador de forma que el monitor y el teclado queden justo delante de usted mientras trabaja. Existen estantes especiales disponibles en el mercado para ayudarle a colocar correctamente su teclado.
- Para reducir el riesgo de tensión ocular y dolor de cuello/brazo/espalda/ hombro al utilizar el monitor durante largos periodos de tiempo, le sugerimos que:
	- 1. Ajuste la distancia de la pantalla entre 20 pulgadas y 28 pulgadas (50 cm 70 cm) de sus ojos.
	- 2. Parpadee con frecuencia para humedecer los ojos o lave sus ojos con agua después de un uso prolongado del monitor.
	- 3. Realice descansos regulares y frecuentes durante 20 minutos cada dos horas.
	- 4. Quite la vista del monitor y mire a un objeto distante situado a más de 20 pies durante al menos 20 segundos durante los descansos.
	- 5. Realice estiramientos para liberar la tensión del cuello, los brazos, la espalda y los hombros durante los descansos.
- Asegúrese de que la pantalla del monitor queda a la altura de los ojos o ligeramente por debajo cuando esté sentado delante del monitor.
- Ajuste la inclinación del monitor, el contraste y el brillo.
- Ajuste la luz ambiental a su alrededor (como luces de techo, lámparas de escritorio y las cortinas o persianas de ventanas cercanas) para minimizar los reflejos y el resplandor en la pantalla del monitor.
- Utilice una silla que le proporcione un buen soporte lumbar.
- Mantenga los antebrazos en posición horizontal con las muñecas en una posición neutra y cómoda mientras utiliza el teclado o el ratón.
- Deje espacio para poder descansar las manos mientras utiliza el teclado o el ratón.
- Deje descansar los brazos de forma natural a ambos lados.

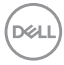

- Asegúrese de que tiene los pies apoyados en el suelo.
- Cuando esté sentado, asegúrese de apoyar el peso de las piernas sobre los pies y no sobre la parte frontal del asiento. Ajuste la altura del asiento o, si es necesario, utilice un reposapiés para mantener una postura adecuada.
- Varíe de actividad en el trabajo. Pruebe a organizarse el trabajo de forma que no tenga que estar sentado trabajando durante largos periodos de tiempo. Pruebe a ponerse de pie y caminar un poco regularmente.
- Mantenga la parte inferior de su escritorio libre de obstáculos y cables que puedan interferir en su comodidad o bien suponer un riesgo de tropiezo.

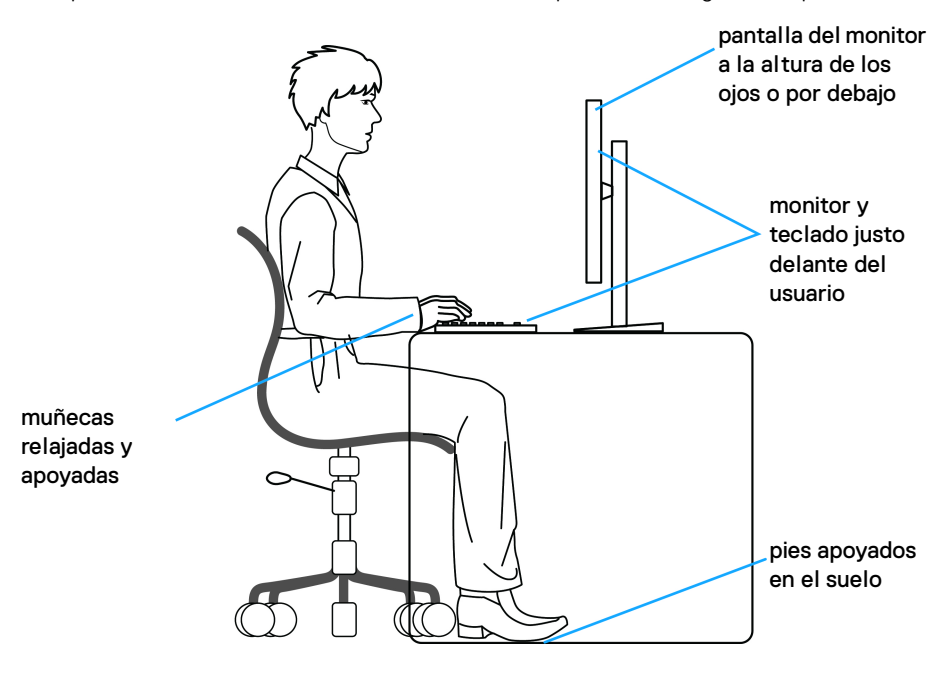

DØL

# <span id="page-25-0"></span>**Manejar y mover su pantalla**

Para asegurarse de que el monitor se maneja de forma segura al levantarlo o moverlo, siga las instrucciones mencionadas a continuación:

- Antes de mover o levantar el monitor, apague el ordenador y el monitor.
- Desconecte todos los cables del monitor.
- Coloque el monitor en la caja original con los materiales de embalaje original.
- Sujete el monitor firmemente por el borde inferior y el lateral sin aplicar una excesiva presión al levantarlo o moverlo.

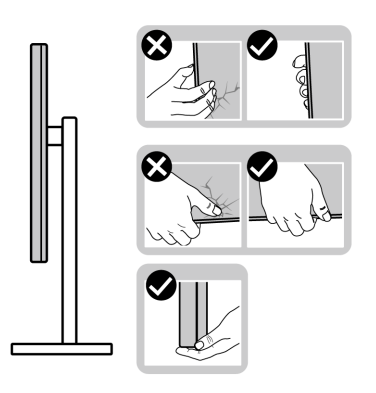

• Cuando levante o mueva el monitor, asegúrese de que la pantalla queda hacia el lado contrario al que se encuentra usted y no presione el área de la pantalla para evitar daños o arañazos.

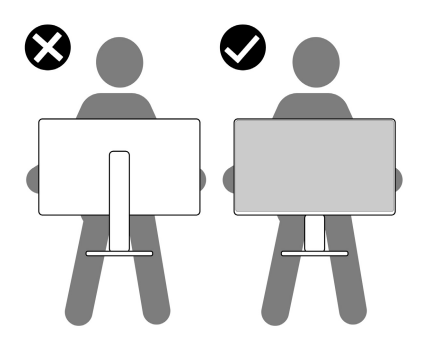

• Cuando transporte el monitor, evite cualquier vibración o golpe repentino.

• Cuando levante o mueva el monitor, no le dé la vuelta sujetándolo por la base o el elevador de soporte. Esto puede resultar en daños accidentales en el monitor o bien provocar daños personales.

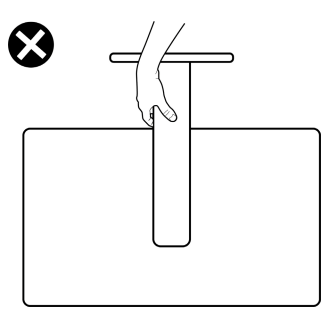

# <span id="page-26-0"></span>**Directrices de mantenimiento**

#### <span id="page-26-1"></span>**Limpieza del monitor**

**PRECAUCIÓN: Lea y siga las** [Instrucciones de seguridad](#page-71-5) **antes de limpiar el monitor.**

#### **ADVERTENCIA: Antes de limpiar el monitor, desenchufe el cable de corriente de la toma eléctrica.**

Para conseguir los mejores resultados, siga la siguiente lista de instrucciones durante el desembalaje, limpieza o manipulación de su monitor:

- Para limpiar la pantalla antiestática, moje un paño limpio y suave en agua. Si es posible, utilice un tejido especial para la limpieza de pantallas o una solución adecuada a la protección antiestática. No utilice benceno, disolvente, amoniaco, limpiadores abrasivos o aire comprimido.
- Utilice un paño cálido y ligeramente humedecido para limpiar el monitor. Evite el uso de detergentes de ningún tipo. Algunos detergentes dejan una película lechosa en el plástico.
- Si observa un polvo blanco cuando desembale el monitor, límpielo con un paño.
- Trate el monitor con cuidado. Los plásticos de color oscuro pueden rayarse mostrando marcas blancas con mayor facilidad que los monitores de color claro.
- Para conservar la mejor calidad de imagen en su monitor, utilice un salvapantallas dinámico y apague su monitor mientras no se encuentre en uso.

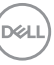

# <span id="page-27-0"></span>**Configuración del monitor**

### <span id="page-27-1"></span>**Configuración del soporte**

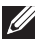

- **NOTA: El soporte no viene instalado de fábrica.**
- **NOTA: Los pasos siguientes son específicos para instalar el soporte que se incluye con su monitor. Si va a instalar un soporte que haya adquirido de cualquier otra fuente, siga las instrucciones de instalación incluidas con dicho soporte.**

Para instalar el soporte del monitor:

- **1.** Siga las instrucciones en las solapas de la caja para retirar el soporte del acolchado que lo sujeta.
- **2.** Separe la base del soporte y el elevador de soporte de la almohadilla de la caja.

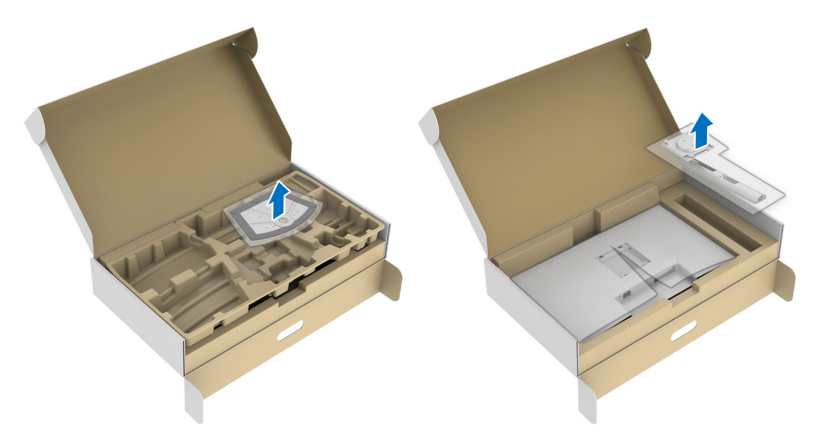

- **3.** Alinee y coloque el elevador de soporte sobre la base del soporte.
- **4.** Abra el asidero del tornillo de la parte inferior de la base del soporte y gírelo en el sentido de las agujas del reloj para fijar el soporte.
- **5.** Cierre el asidero del tornillo.

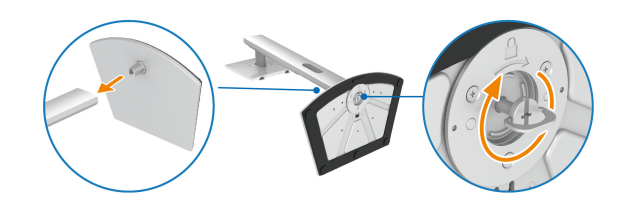

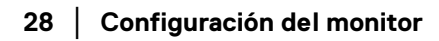

DØL

**6.** Abra la tapa protectora para acceder a la ranura VESA de la pantalla.

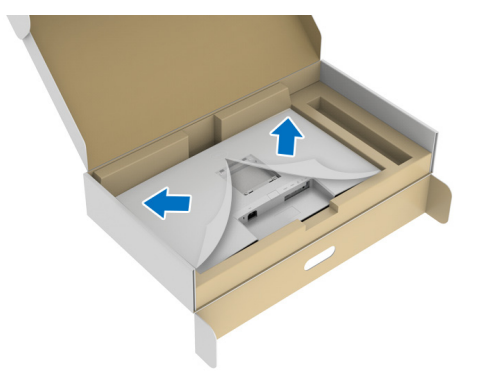

#### **NOTA: Antes de fijar el soporte a la pantalla, asegúrese de que la solapa delantera del panel está abierta para dejar espacio para el montaje.**

- **7.** Fije el soporte a la pantalla.
	- **a.** Alinee el inserte las pestañas del elevador de soporte en la ranura VESA.
	- **b.** Presione el soporte hasta que encaje en su lugar.

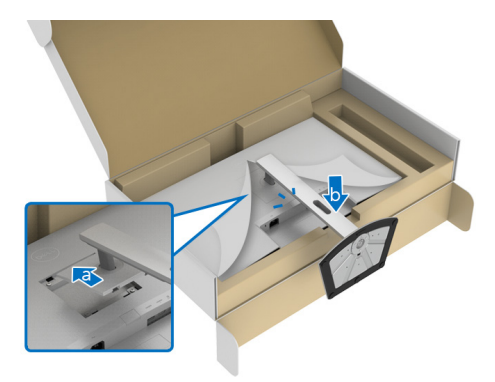

DØL

**8.** Sujete el elevador de soporte firmemente con ambas manos y levante el monitor. Luego coloque el monitor en posición vertical sobre una superficie plana.

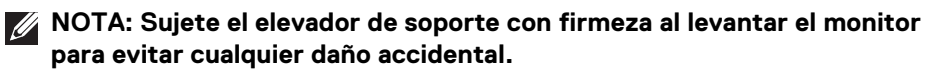

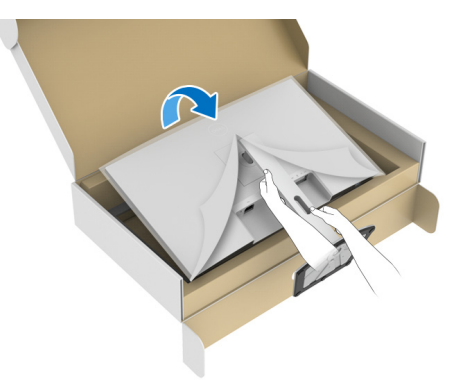

**9.** Quite la cubierta protectora del monitor.

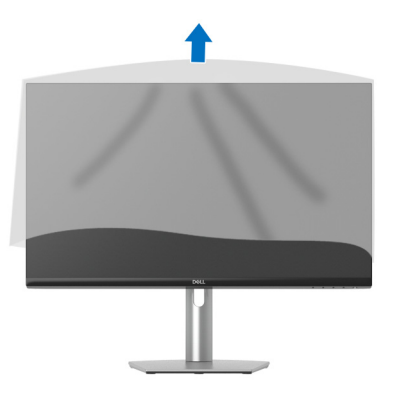

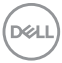

### <span id="page-30-0"></span>**Conexión de su monitor**

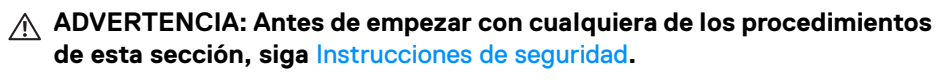

**NOTA: Los monitores Dell están diseñados para funcionar de forma óptima con los cables suministrados por Dell. Dell no garantiza el rendimiento y la calidad del vídeo si se utilizan cables que no sean Dell.**

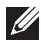

**NOTA: Pase los cables a través de la ranura de almacenamiento de cable antes de conectarlos.**

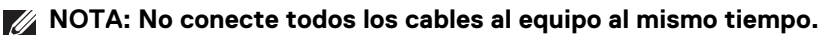

**NOTA: Las imágenes se incluyen únicamente con fines ilustrativos. El aspecto de su equipo podría variar.**

Para conectar el monitor a su equipo:

- **1.** Apague el equipo y desconecte el cable de corriente.
- **2.** Conecte el cable USB Type-C (incluido con su monitor) o el cable HDMI de su monitor al ordenador. (Consulte [Vista inferior](#page-10-1) para más detalles.)
- **3.** Conecte los periféricos USB 3.2 Gen 1 a los puertos USB 3.2 Gen 1 descendentes del monitor.

#### <span id="page-30-1"></span>**Conexión del cable de alimentación y del cable USB Type-C**

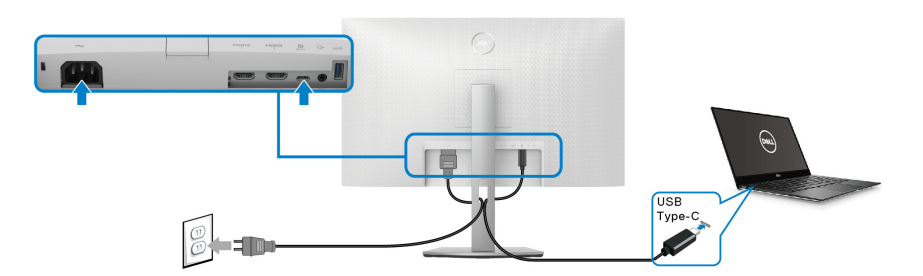

**NOTA: Utilice únicamente el cable USB Type-C que se entrega con su monitor.**

- Este puerto admite el modo alternativo DisplayPort (solo estándar DP 1.2).
- El puerto compatible con USB Type-C Power Delivery (PD Versión 3.0) suministra hasta 65 W de potencia.
- Si su portátil necesita más de 65 W para funcionar y la batería está agotada, es posible que no se encienda ni se cargue con el puerto USB PD de este monitor.

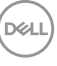

#### <span id="page-31-0"></span>**Conexión del cable de alimentación y del cable HDMI (opcional)**

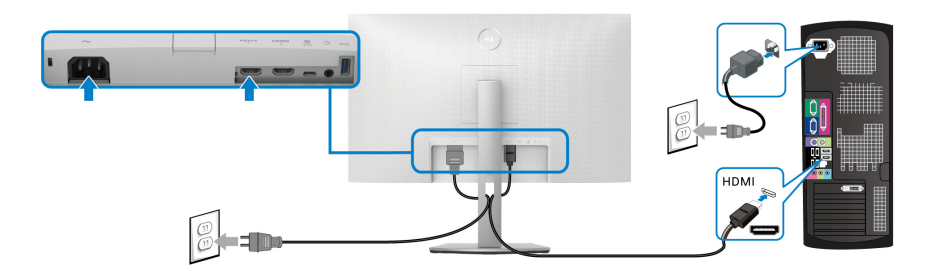

### <span id="page-31-1"></span>**Organización de los cables**

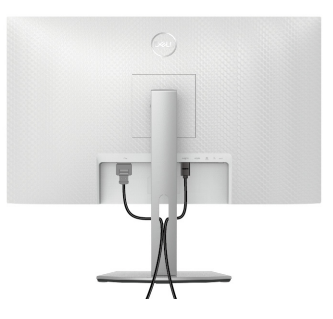

Cuando conecte todos los cables necesarios (consulte [Conexión de su monitor](#page-30-0) para conectar los cables), organícelos correctamente tal y como se muestra arriba.

### <span id="page-31-2"></span>**Encendido del monitor**

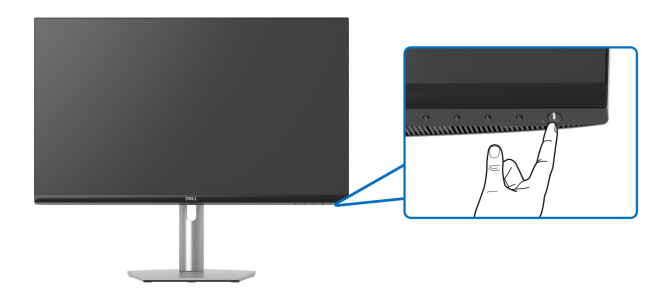

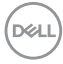

# <span id="page-32-0"></span>**Proteger su monitor mediante el candado Kensington (opcional)**

La ranura de bloqueo de seguridad se encuentra en la parte inferior del monitor (consulte [Ranura de bloqueo de seguridad](#page-10-2)).

Para más información sobre el uso del candado Kensington (de venta por separado), consulte la documentación que se entrega con el candado.

Fije el monitor a la mesa utilizando el candado de seguridad Kensington.

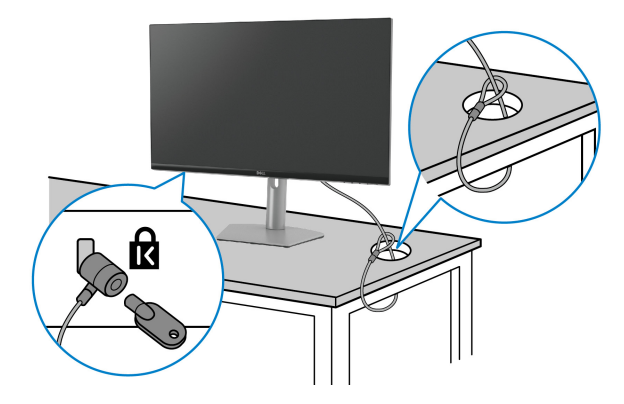

**NOTA: La imagen se utiliza únicamente con fines ilustrativos. El aspecto del candado puede variar.**

DØL

# <span id="page-33-0"></span>**Extracción del soporte del monitor**

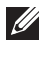

**NOTA: Para evitar que se arañe la pantalla LCD al extraerla del soporte, asegúrese de colocar el monitor sobre una superficie limpia.**

**NOTA: Los siguientes pasos son específicos para desinstalar el soporte que se envía con su monitor. Si desea extraer un soporte que haya comprado en otro lugar, siga las instrucciones de instalación que se incluyen con dicho soporte.**

Para extraer el soporte:

- **1.** Coloque el monitor sobre una superficie suave o acolchada.
- **2.** Mantenga pulsado el botón de extracción del soporte de la parte posterior de la pantalla.
- **3.** Levante el soporte y aléjelo del monitor.

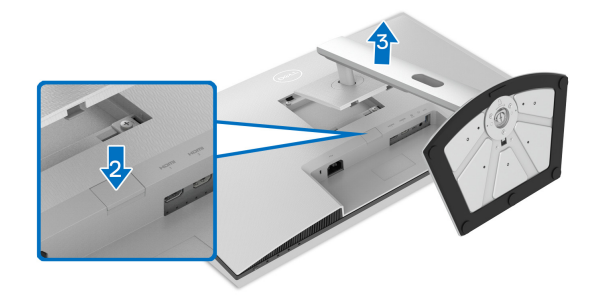

# <span id="page-33-1"></span>**Montaje en pared VESA (opcional)**

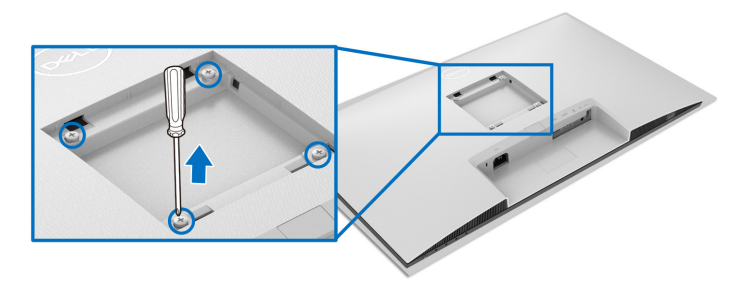

(Tamaño de tornillo: M4 x 10 mm).

Lea las instrucciones que se incluyen con el kit de montaje en pared compatible con **VESA** 

**1.** Coloque la pantalla sobre un tejido suave o acolchado expandido sobre una mesa plana y estable.

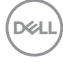

- **2.** Extraiga el soporte (consulte [Extracción del soporte del monitor](#page-33-0)).
- **3.** Con un destornillador Phillips, extraiga los cuatro tornillos que sostienen la cubierta posterior de la pantalla.
- **4.** Instale la abrazadera de montaje del kit de montaje en pared en la pantalla.
- **5.** Monte el monitor en la pared. Para más información, consulte la documentación que se facilita con el kit de montaje en pared.
- **NOTA: Utilizar solo con abrazaderas de montaje en pared con homologación UL o CSA o GS de capacidad mínima en peso o carga soportada de 21,60 kg.**

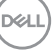

# <span id="page-35-3"></span><span id="page-35-0"></span>**Uso del monitor**

# <span id="page-35-1"></span>**Encendido del monitor**

Pulse el botón de encendido para encender el monitor.

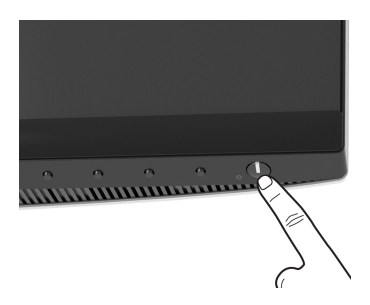

# <span id="page-35-2"></span>**Uso de los controles del panel frontal**

Utilice los botones de control situados en la parte frontal del monitor para ajustar la configuración.

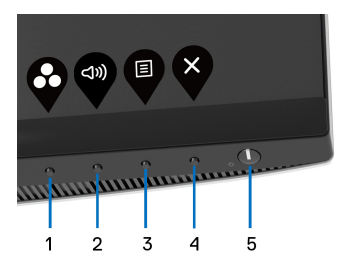

La siguiente tabla describe los botones del panel frontal:

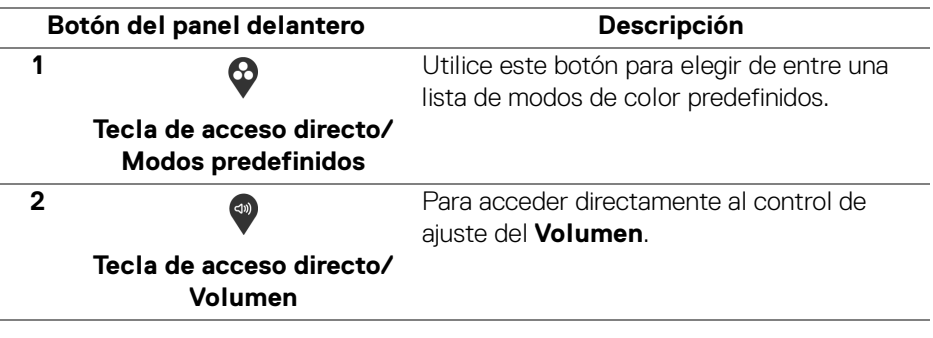

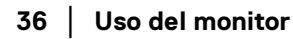

DELI
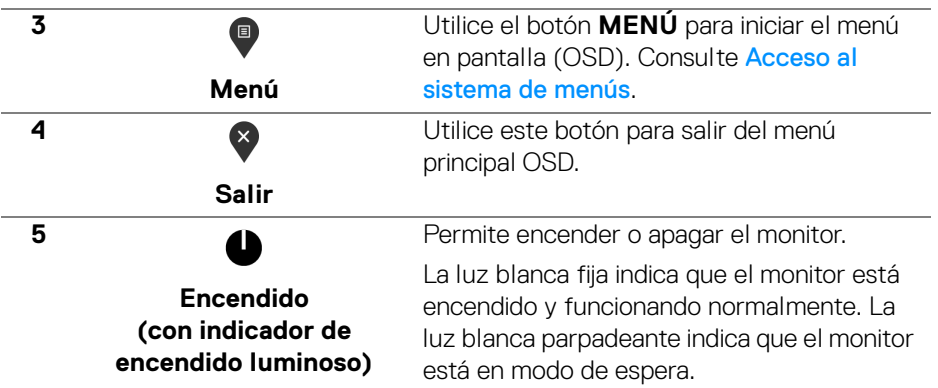

#### **Botón del panel delantero**

Utilice los botones situados en la parte frontal del monitor para ajustar la configuración de la imagen.

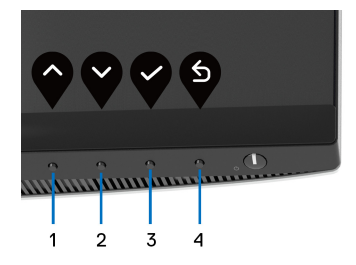

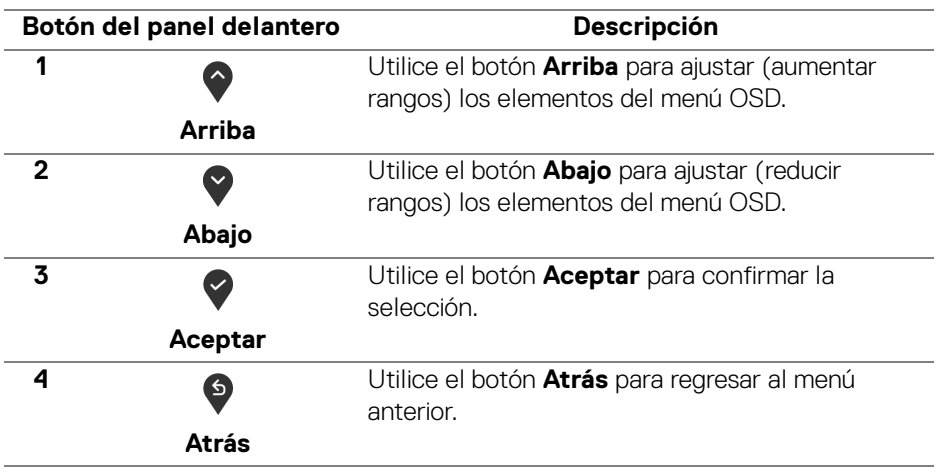

DELI

## <span id="page-37-1"></span>**Uso del menú en pantalla (OSD)**

<span id="page-37-0"></span>**Acceso al sistema de menús**

- **NOTA: Si cambia la configuración y accede a otro menú o sale del menú OSD, el monitor guardará los cambios automáticamente. Los cambios también se guardarán si cambia la configuración y espera a que desaparezca el menú OSD.**
	- **1.** Pulse el botón **p** para abrir el menú OSD y ver el menú principal.

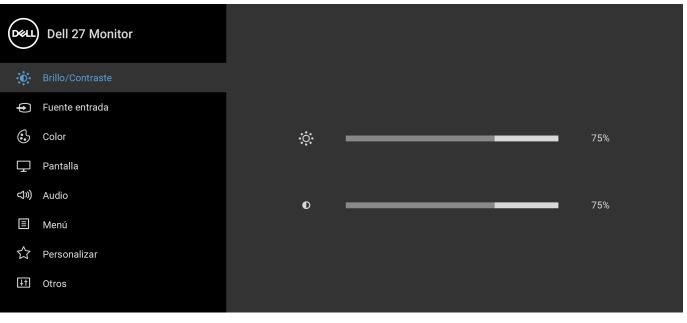

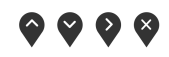

- **2.** Pulse los botones  $\diamondsuit$  y  $\diamondsuit$  para moverse por las opciones de configuración. Al moverse de un icono a otro se marcará el nombre de la opción. Consulte la tabla siguiente para ver una lista completa de todas las opciones disponibles para el monitor.
- **3.** Pulse el botón  $\bigcirc$  o  $\bigcirc$  o  $\bigcirc$  una vez para activar la opción marcada.

**NOTA: Los botones de dirección (y el botón Aceptar) mostrados pueden variar según el menú que haya seleccionado. Utilice los botones disponibles para hacer su selección.**

- **4.** Pulse los botones  $\bigcirc$  y  $\bigcirc$  para seleccionar el parámetro que desee.
- **5.** Pulse  $\bullet$  para acceder al submenú y luego utilice los botones de dirección, según los indicadores del menú, para realizar cambios.
- **6.** Pulse **p** para volver al menú principal.

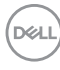

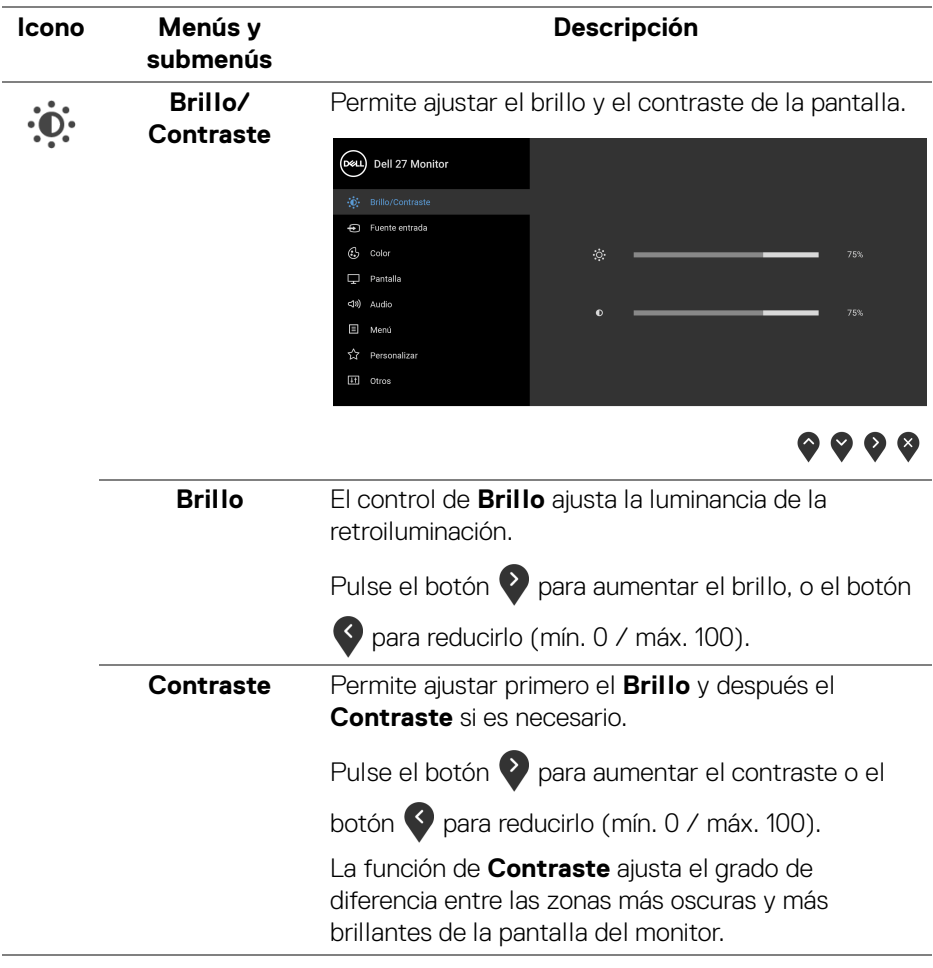

<span id="page-39-0"></span>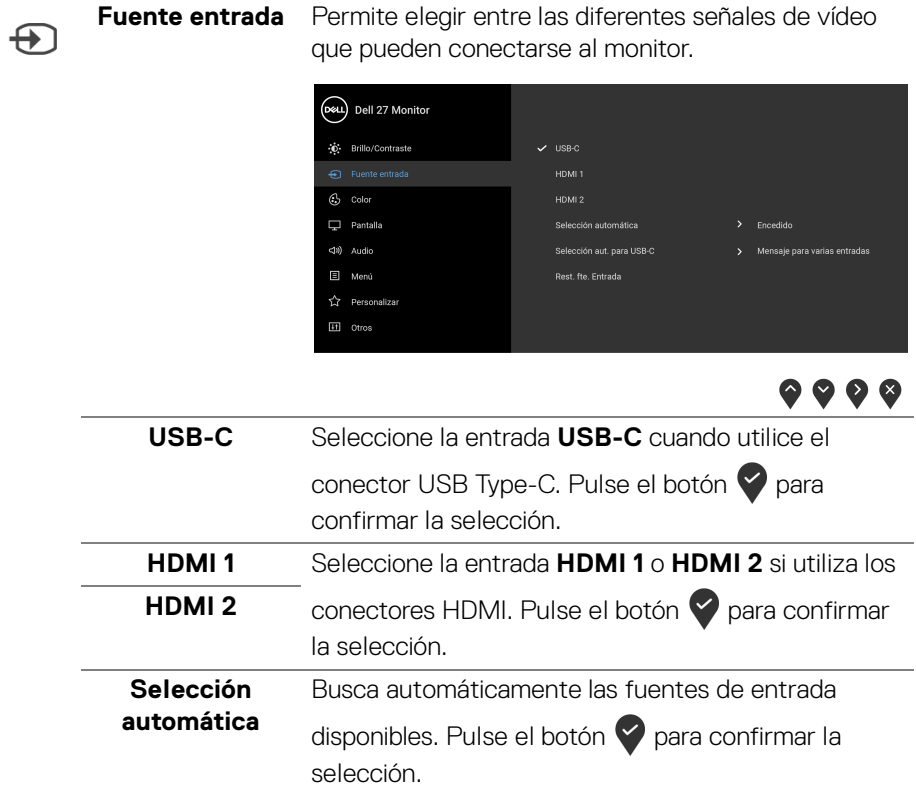

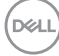

<span id="page-40-0"></span>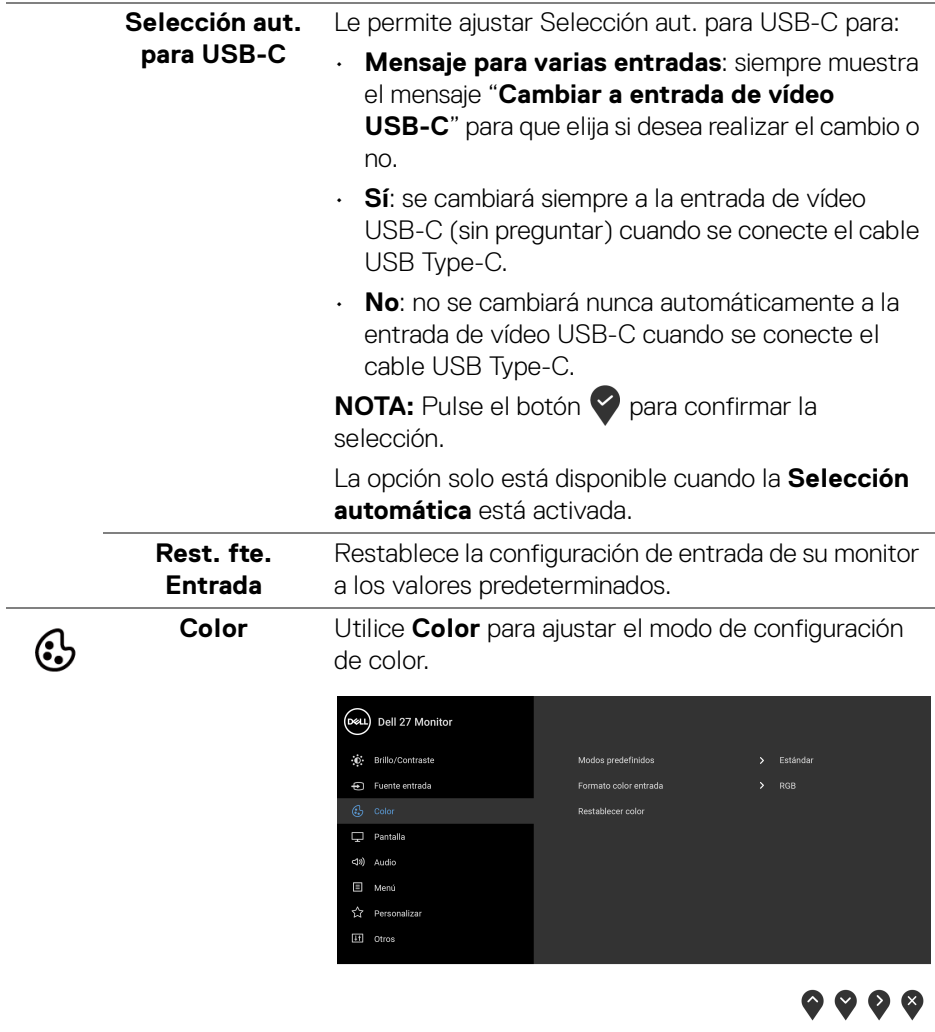

#### **Modos predefinidos**

Le permite elegir un modo predefinido de la lista.

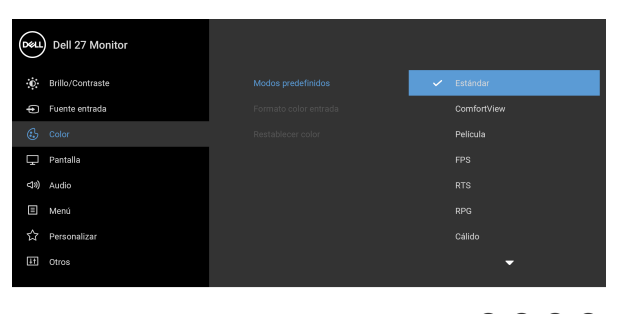

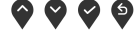

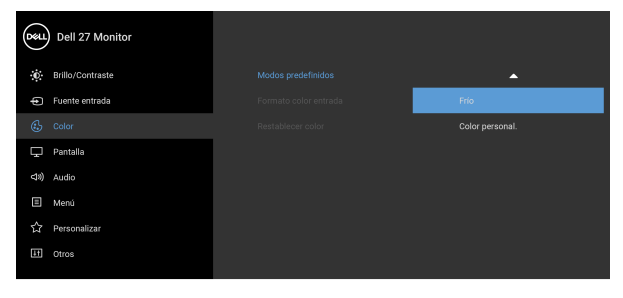

 $\bullet\bullet\bullet\bullet$ 

- **Estándar**: carga la configuración de color predeterminada del monitor. Este es el modo predefinido predeterminado.
- **ComfortView**: Reduce el nivel de luz azul emitida desde la pantalla para que la visualización sea más cómoda para sus ojos.

**ADVERTENCIA: Los posibles efectos a largo plazo de la emisión de luz azul del monitor pueden causar lesiones personales tales como daños en los ojos, fatiga ocular y tensión ocular digital. El uso del monitor durante largos períodos de tiempo también puede causar dolor en partes del cuerpo como el cuello, el brazo, la espalda y el hombro. Para más información, consulte**  [Ergonomía](#page-23-0)**.**

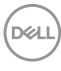

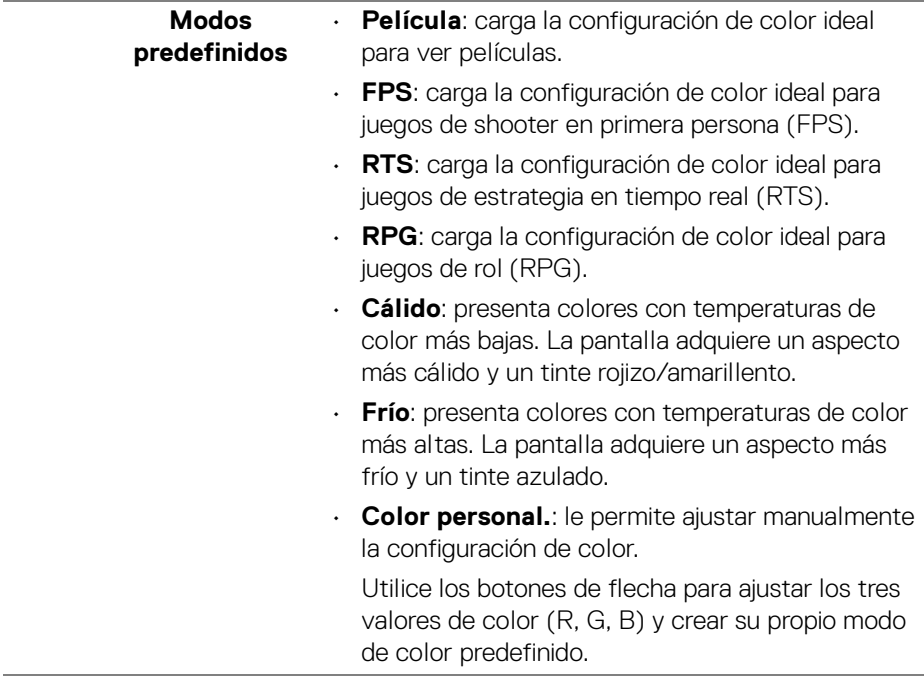

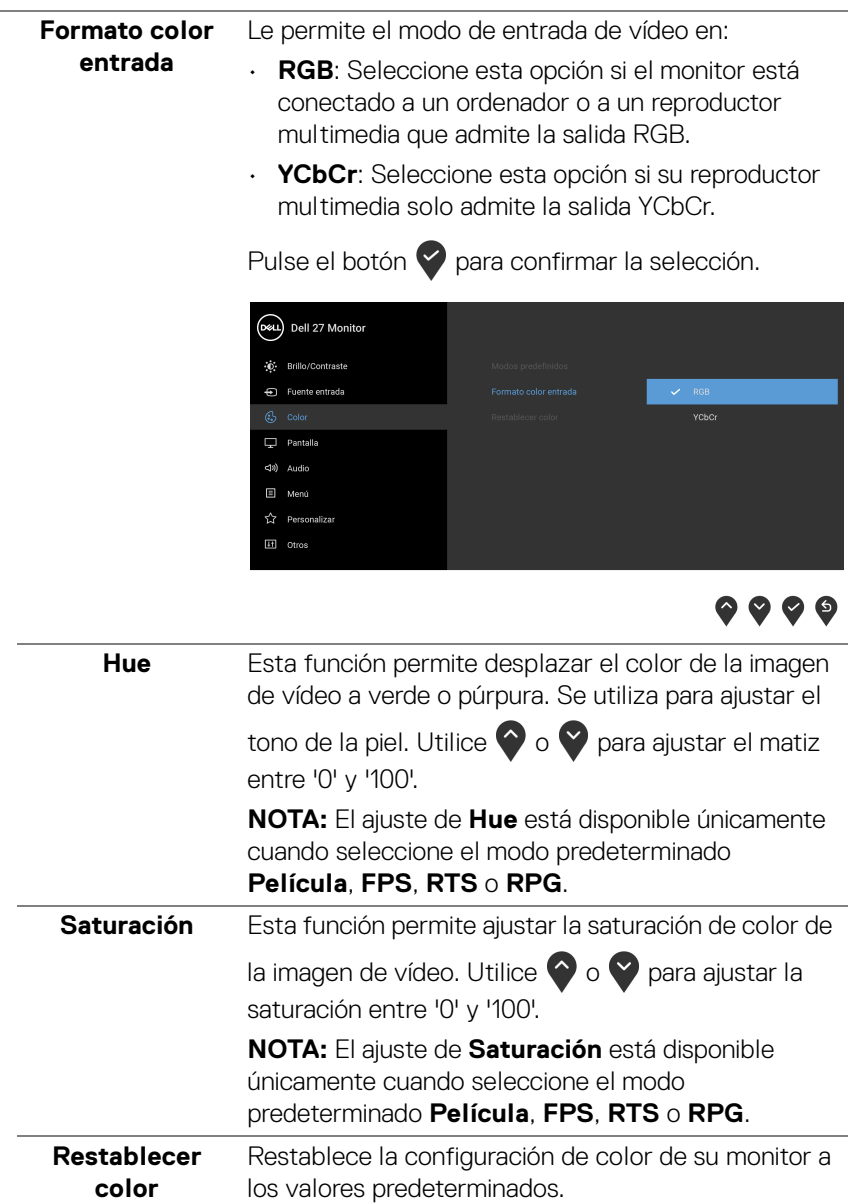

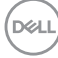

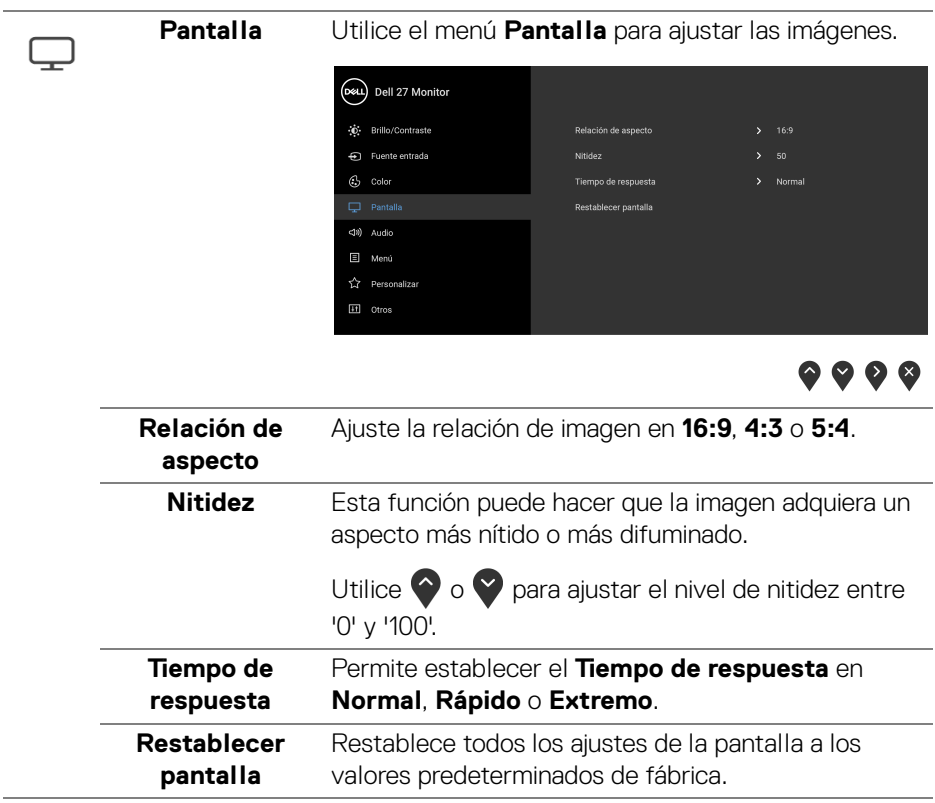

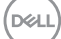

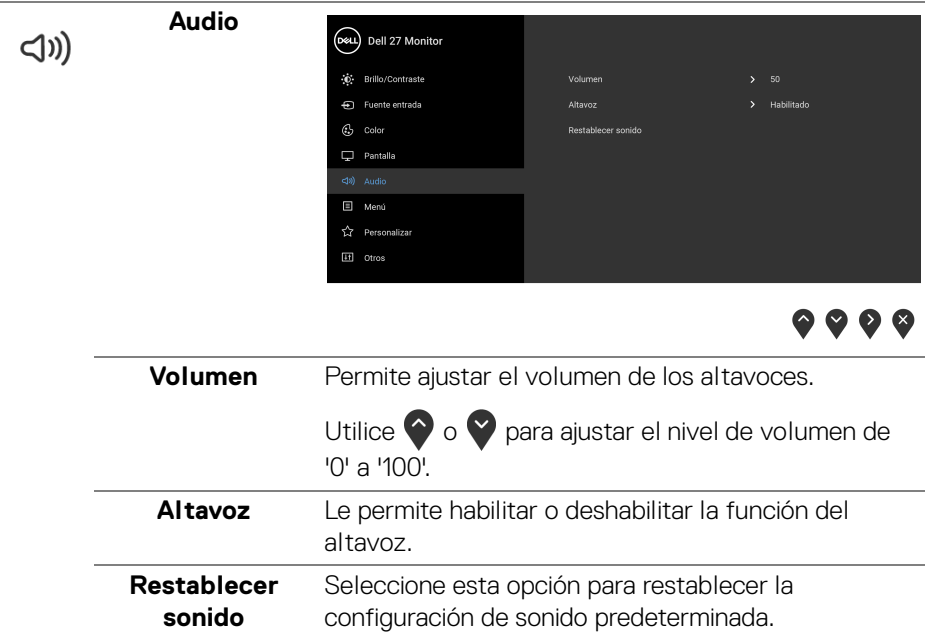

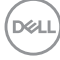

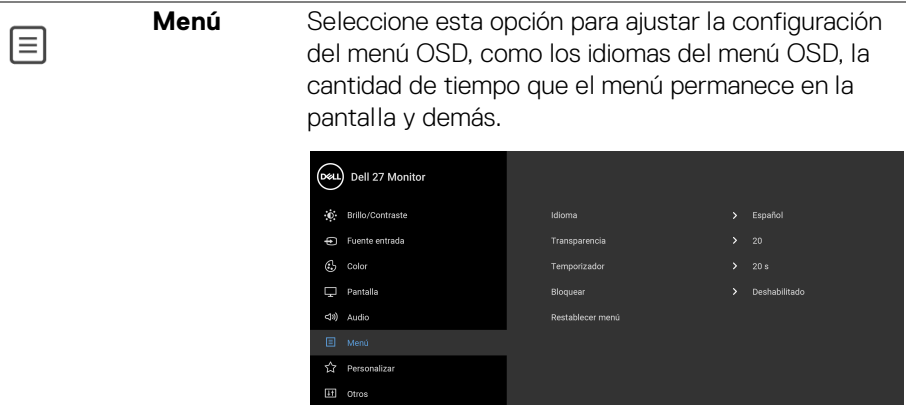

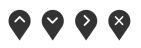

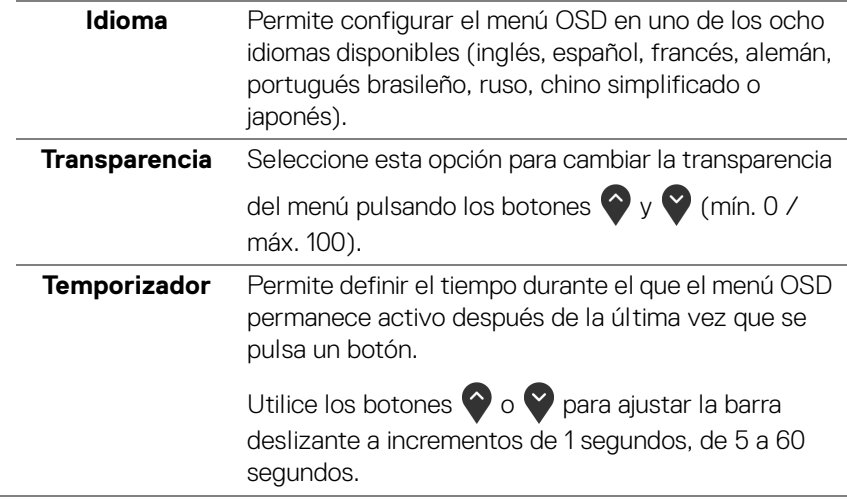

(dell

<span id="page-47-0"></span>**Bloquear** Con los botones de control del monitor bloqueados, puede evitar que cualquier persona acceda a los controles. También evita la activación accidental en una configuración de múltiples monitores uno al lado del otro.

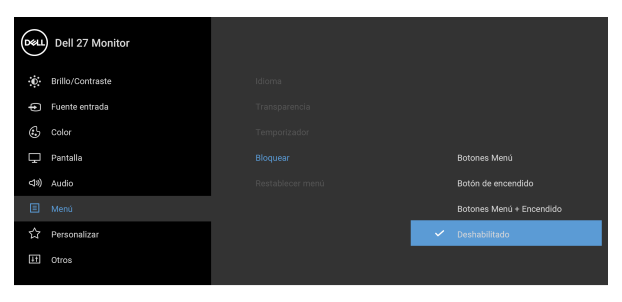

• **Botones Menú**: Se bloquean todos los botones de Menú/función (salvo el botón de encendido) y el usuario no puede acceder a ellos.

● ● ● ●

- **Botón de encendido**: Se bloquea solo el botón de encendido y el usuario no puede acceder a él.
- **Botones Menú + Encendido**: Se bloquea tanto el botón de encendido como los botones de Menú/función y el usuario no puede acceder a ellos.

#### El ajuste predeterminado es **Deshabilitado**.

Método de bloqueo alternativo [para los botones de Menú/función]: También puede mantener pulsado el botón de Menú/función junto al botón de encendido durante 4 segundos para ajustar las opciones de bloqueo.

**NOTA:** Para desbloquear el(los) botón(es), mantenga pulsado el botón de Menú/función junto al botón de encendido durante 4 segundos.

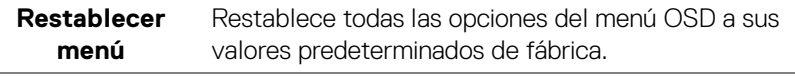

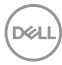

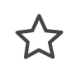

## **Personalizar**

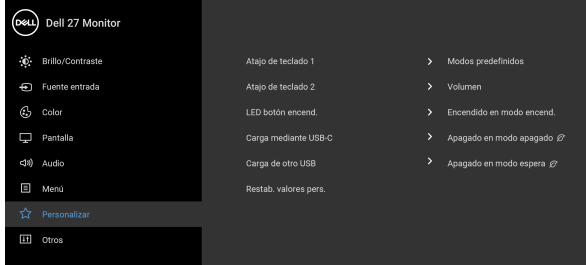

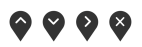

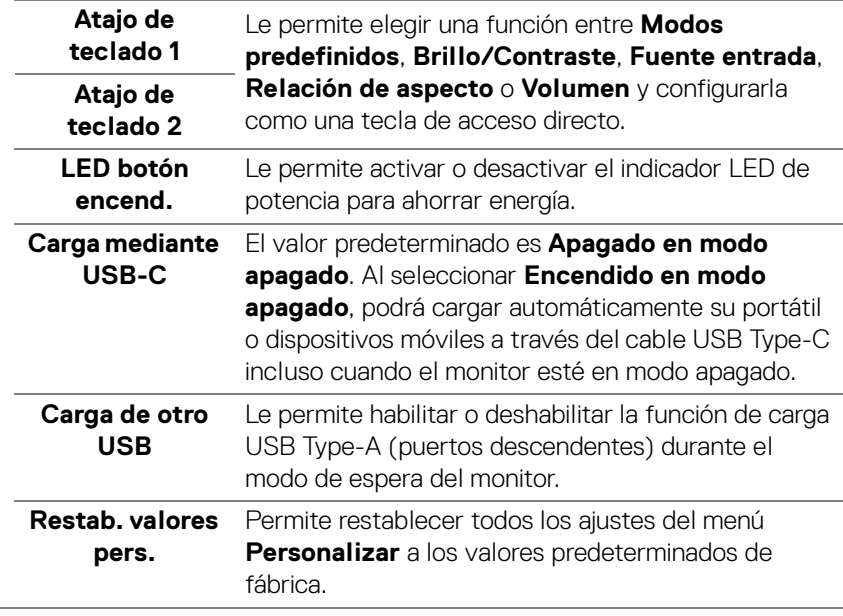

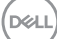

田

**Otros** Seleccione esta opción para ajustar las configuraciones del menú OSD, como **DDC/CI**, **Condicionamiento LCD**, etc.

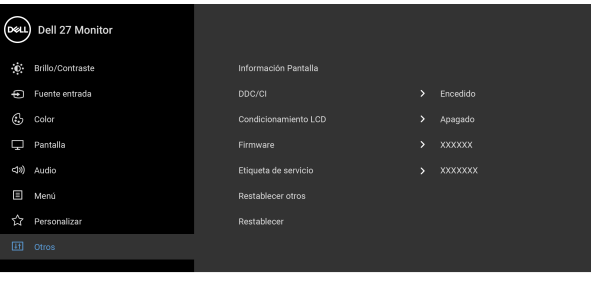

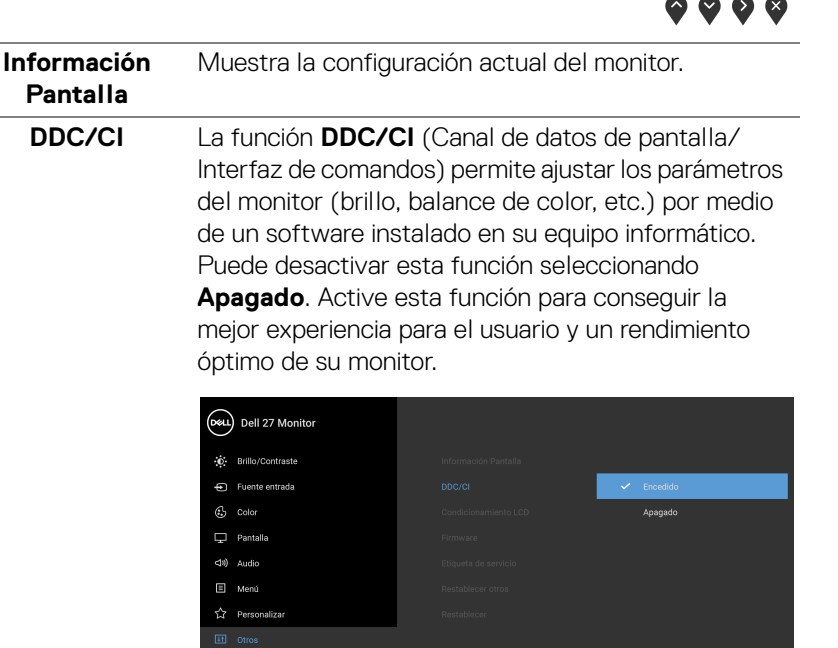

 $\bullet$   $\bullet$   $\bullet$ 

DELI

**Condicionamiento LCD** Permite reducir los casos improbables de retención de imagen. Dependiendo del grado de retención de imagen, el programa podría necesitar un cierto tiempo para funcionar. Puede activar esta función seleccionando **Encedido**.

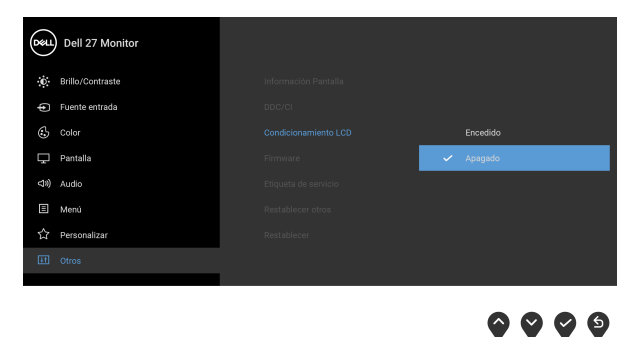

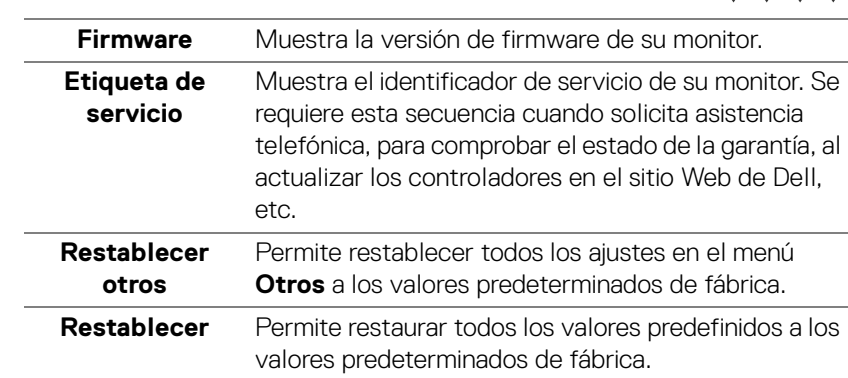

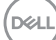

#### **Mensaje de advertencia del menú OSD**

Si el monitor no admite un modo de resolución concreto, aparecerá el mensaje siguiente:

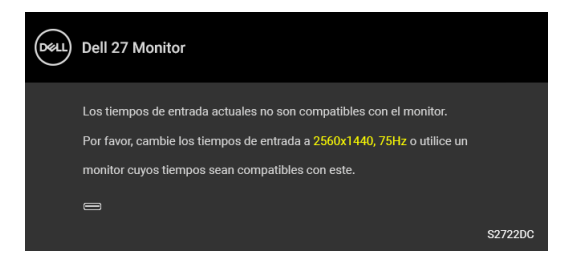

Significa que el monitor no puede sincronizarse con la señal que está recibiendo desde el PC. Consulte en [Especificaciones del monitor](#page-12-0) los rangos de frecuencia horizontal y vertical compatibles con este monitor. El modo recomendado es 2560 x 1440.

#### **NOTA: El mensaje puede diferir ligeramente según la señal de entrada conectada.**

Podrá ver el mensaje siguiente antes de desactivar la función **DDC/CI**:

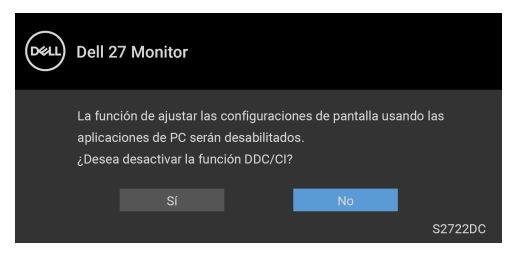

Cuando ajuste el nivel de **Brillo** por primera vez, aparecerá el siguiente mensaje:

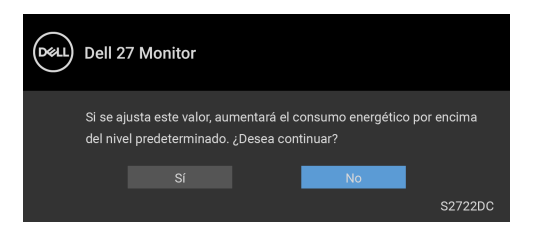

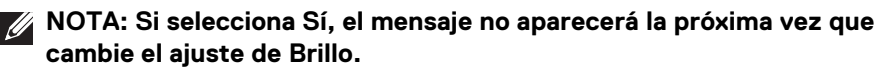

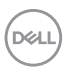

Al cambiar por primera vez la configuración predeterminada de las funciones de ahorro energético, como **Carga mediante USB-C** o **Carga de otro USB**, aparecerá el siguiente mensaje:

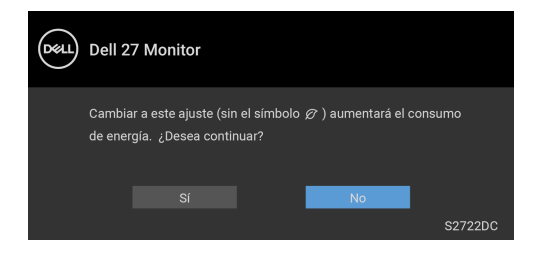

**NOTA: Si selecciona Sí para cualquiera de las funciones mencionadas anteriormente, el mensaje no aparecerá la próxima vez que cambie la configuración de estas funciones. Cuando realice un restablecimiento de fábrica, volverá a aparecer el mensaje.**

Podrá ver el mensaje siguiente antes de activar la función **Bloquear**:

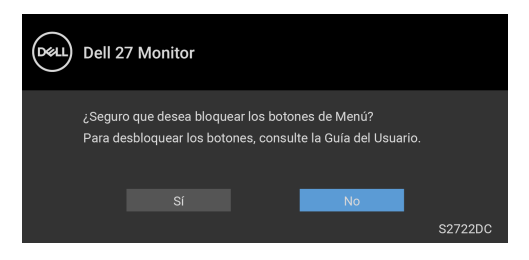

**NOTA: Dependiendo de la configuración seleccionada, puede que el mensaje difiera ligeramente.**

Si el monitor entra en el modo de **espera**, aparecerá el siguiente mensaje:

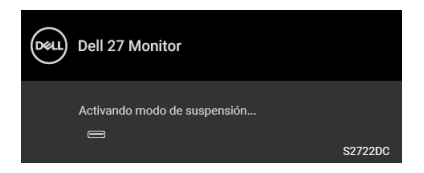

Active su equipo y el monitor para acceder al menú [OSD](#page-37-1).

**NOTA: El mensaje puede diferir ligeramente según la señal de entrada conectada.**

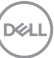

Las funciones OSD solo en el modo de funcionamiento normal. Si pulsa cualquier botón que no sea el botón de encendido durante el modo de espera, aparecerá el siguiente mensaje, dependiendo de la entrada seleccionada:

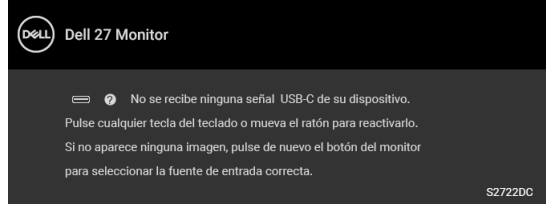

Active su equipo y el monitor para acceder al menú [OSD](#page-37-1).

#### **NOTA: El mensaje puede diferir ligeramente según la señal de entrada conectada.**

Si selecciona la entrada USB-C o HDMI y no conecta el cable correspondiente, se mostrará un cuadro de diálogo flotante como el siguiente:

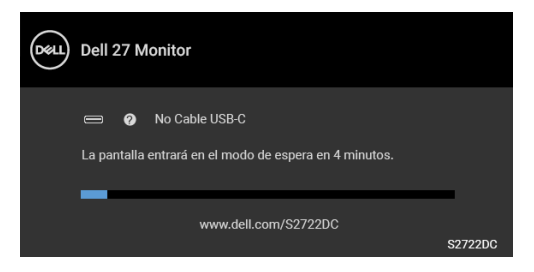

### **NOTA: El mensaje puede diferir ligeramente según la señal de entrada conectada.**

Si el monitor tiene activada la entrada HDMI y hay un cable USB Type-C conectado a un portátil que admite el modo Alternativo con DP, al habilitar la opción Selección [aut. para USB-C](#page-40-0), aparecerá el siguiente mensaje:

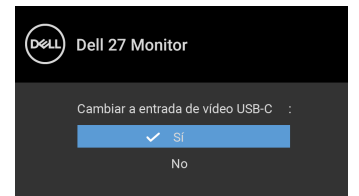

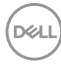

Al seleccionar **Restablecer**, aparece el siguiente mensaje:

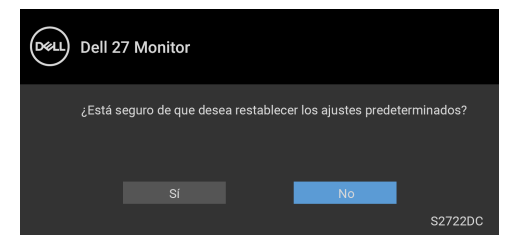

Al seleccionar **Sí**, aparecerá el siguiente mensaje:

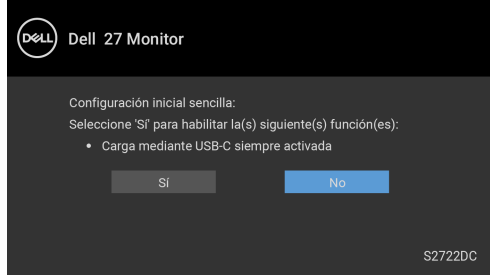

Consulte [Solución de problemas](#page-60-0) para más información.

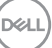

## **Ajuste de la resolución máximo**

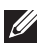

### **NOTA: Los pasos pueden variar ligeramente dependiendo de la versión de Windows que tenga.**

Para configurar la resolución Máxima del monitor:

En Windows 7, Windows 8 y Windows 8.1:

- **1.** Sólo en Windows 8 y Windows 8.1, seleccione el mosaico Escritorio para cambiar a escritorio clásico.
- **2.** Haga clic con el botón derecho del ratón sobre el escritorio y seleccione **Resolución de pantalla**.
- **3.** Si tiene más de un monitor conectado, asegúrese de seleccionar **S2722DC**.
- **4.** Haga clic en la lista desplegable **Resolución de pantalla** y seleccione **2560 x 1440**.
- **5.** Haga clic en **Aceptar**.

En Windows 10 y Windows 11:

- **1.** Haga clic con el botón derecho del ratón en el escritorio, y después en **Configuración de pantalla**.
- **2.** Si tiene más de un monitor conectado, asegúrese de seleccionar **S2722DC**.
- **3.** Haga clic en la lista desplegable **Resolución de pantalla** y seleccione **2560 x 1440**.
- **4.** Haga clic en **Conservar cambios**.

Si no ve 2560 x 1440 como una opción, debe actualizar el controlador de su tarjeta gráfica a la última versión. Dependiendo de su equipo, realice alguno de los siguientes procedimientos:

Si dispone de un equipo de sobremesa o portátil Dell:

• Vaya a <https://www.dell.com/support>, introduzca su etiqueta de servicio y descargue el controlador más actualizado para su tarjeta gráfica.

Si está utilizando un equipo de otra marca (portátil o de sobremesa):

- Acceda al sitio de soporte de su equipo y descargue los controladores gráficos más actualizados.
- Acceda al sitio web de su tarjeta gráfica y descargue los controladores gráficos más actualizados.

## **Uso de las funciones de inclinación, balanceo y extensión vertical**

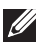

**NOTA: Las siguientes instrucciones corresponden sólo al acople del soporte que se envía con su monitor. Si desea acoplar un soporte que haya comprado en otro lugar, siga las instrucciones de instalación que se incluyen con dicho soporte.**

Con el soporte conectado al monitor, puede ajustar el monitor en el ángulo de visualización más cómodo.

#### **Inclinación**

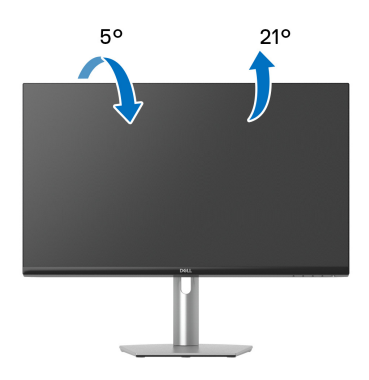

**NOTA: El soporte no se facilita instalado de fábrica en el envío.**

#### **Giro**

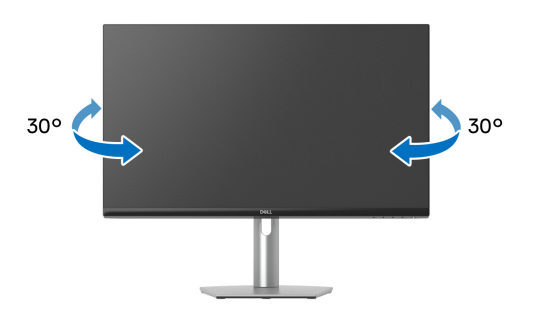

DØL

**Extensión vertical**

**NOTA: El soporte se extiende verticalmente hasta 110 mm. Las figuras siguientes ilustran cómo extender el soporte verticalmente.**

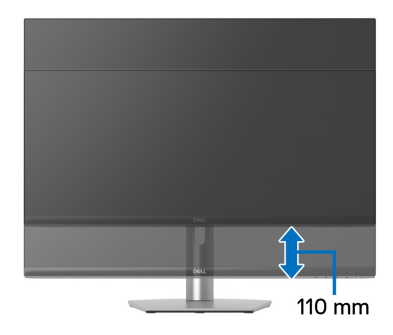

## **Giro de la pantalla**

Antes de girar la pantalla, debe extenderla verticalmente por completo e inclinarla por completo para evitar golpear el lado inferior del monitor.

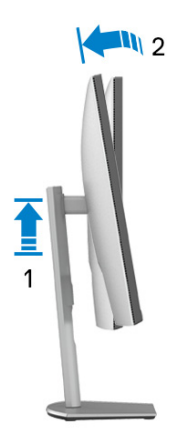

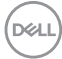

#### **Girar a la derecha**

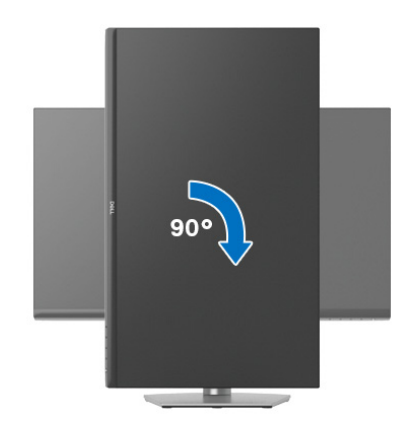

#### **Girar a la izquierda**

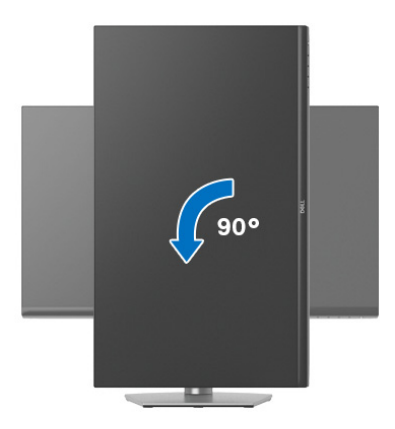

- **NOTA: Para utilizar la función de Rotación de pantalla (vista Horizontal o Vertical) con su equipo Dell, necesitará un controlador gráfico actualizado que no se incluye con este monitor. Para descargar el controlador gráfico, acceda a** [www.dell.com/support](https://www.dell.com/support) **y consulte la sección Descargas el apartado Controladores de vídeo para descargar los controladores más actualizados.**
- **NOTA: En el modo Vertical, puede experimentar una reducción del rendimiento al usar aplicaciones con un uso intensivo de gráficos, como los juegos 3D.**

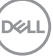

## **Ajuste de las configuraciones de rotación de pantalla de su sistema**

Después de haber girado el monitor, debe realizar el procedimiento siguiente para ajustar la configuración de rotación de pantalla en su sistema.

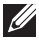

**NOTA: Si usa el monitor con un PC que no sea de Dell, debe ir a la página web del controlador de gráficos o la del fabricante de su PC para obtener información sobre cómo hacer girar el sistema operativo.**

Para ajustar la configuración de rotación de pantalla:

- **1.** Pulse el botón de la derecha del ratón sobre el escritorio y vaya a **Propiedades**.
- **2.** Seleccione la ficha **Configuración** y pulse **Avanzado**.
- **3.** Si tiene una tarjeta gráfica ATI, seleccione la ficha **Rotación** y ajuste la rotación que prefiera.
- **4.** Si tiene una tarjeta gráfica NVIDIA, haga clic en la ficha **NVIDIA**, y en la columna de la izquierda, seleccione **NVRotate**, y a continuación, seleccione la rotación que desee.
- **5.** Si tiene una tarjeta gráfica Intel®, seleccione la ficha de gráfico **Intel**, pulse en **Propiedades gráficas**, seleccione la ficha **Rotación**, y ajústela en la rotación preferida.
- **NOTA: Si no puede ver la opción de giro o no funciona correctamente, acceda a** [www.dell.com/support](https://www.dell.com/support) **y descargue el controlador más actualizado para su tarjeta gráfica.**

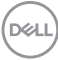

# <span id="page-60-0"></span>**Solución de problemas**

**ADVERTENCIA: Antes de empezar con cualquiera de los procedimientos de esta sección, siga** [Instrucciones de seguridad](#page-71-0)**.**

## <span id="page-60-1"></span>**Comprobación automática**

El monitor le proporciona una función de comprobación automática que verifica que el monitor funciona adecuadamente. Si el monitor y el PC están conectados correctamente pero la pantalla del monitor permanece oscura, ejecute la comprobación automática de la manera siguiente:

- **1.** Apague el PC y el monitor.
- **2.** Desconecte el cable de vídeo del ordenador.
- **3.** Encienda el monitor.

Aparecerá el cuadro de diálogo flotante en la pantalla (contra un fondo negro) si el monitor no detecta una señal de vídeo y está funcionando correctamente. Cuando se encuentre en el modo de comprobación automática, la luz LED permanece en blanco.

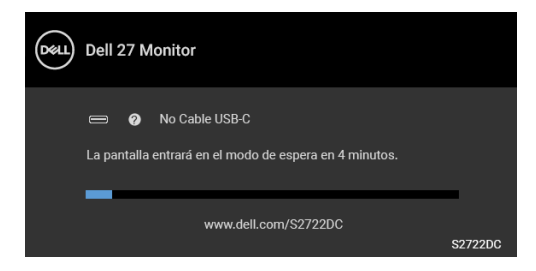

#### **NOTA: El mensaje puede diferir ligeramente según la señal de entrada conectada.**

- **4.** Este cuadro también aparece durante el funcionamiento normal del sistema si el cable del vídeo se desconecta o resulta dañado.
- **5.** Apague el monitor y vuelva a conectar el cable del vídeo; encienda el PC y el monitor.

Si la pantalla de su monitor permanece vacía después de llevar a cabo el procedimiento anterior, compruebe el controlador de vídeo y el equipo, ya que el monitor funciona correctamente.

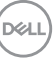

## **Diagnóstico integrado**

Su monitor dispone de una herramienta de diagnóstico integrado que le ayudará a determinar si el problema que experimenta es un problema de su monitor, o del sistema informático y la tarieta gráfica.

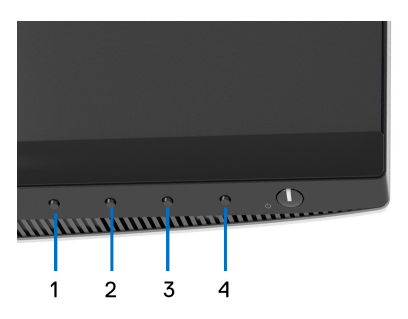

Para realizar el diagnóstico integrado:

- **1.** Asegúrese de que la pantalla está limpia (que no existan partículas de polvo en la superficie de la pantalla).
- **2.** Mantenga pulsado el **Botón 4** durante unos 4 segundos hasta que aparezca un menú emergente.
- **3.** Utilice el **Botón 1** o el **Botón 2** para seleccionar la herramienta de diagnóstico

 y utilice el **Botón 3** para confirmar. Aparecerá un modelo de prueba gris al principio del programa de diagnóstico.

- **4.** Inspeccione con cuidado si existen anormalidades en la pantalla.
- **5.** Vuelva a pulsar el **Botón 1** para cambiar los modelos de prueba.
- **6.** Repita los pasos 4 y 5 para verificar las pantallas rojo, verde, azul, negro, blanca y de texto.
- **7.** Pulse el **Botón 1** para finalizar el programa de diagnóstico.

## **Problemas usuales**

La tabla siguiente contiene información general sobre problemas usuales en este tipo de monitores y posibles soluciones:

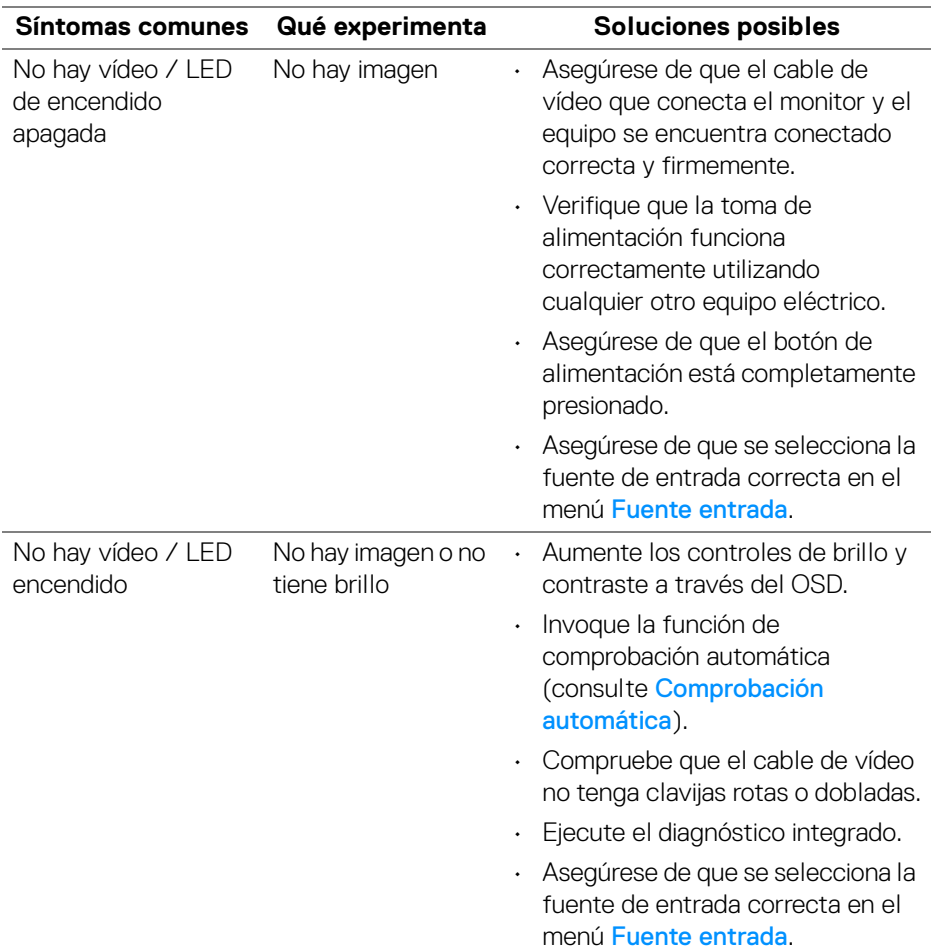

DELL

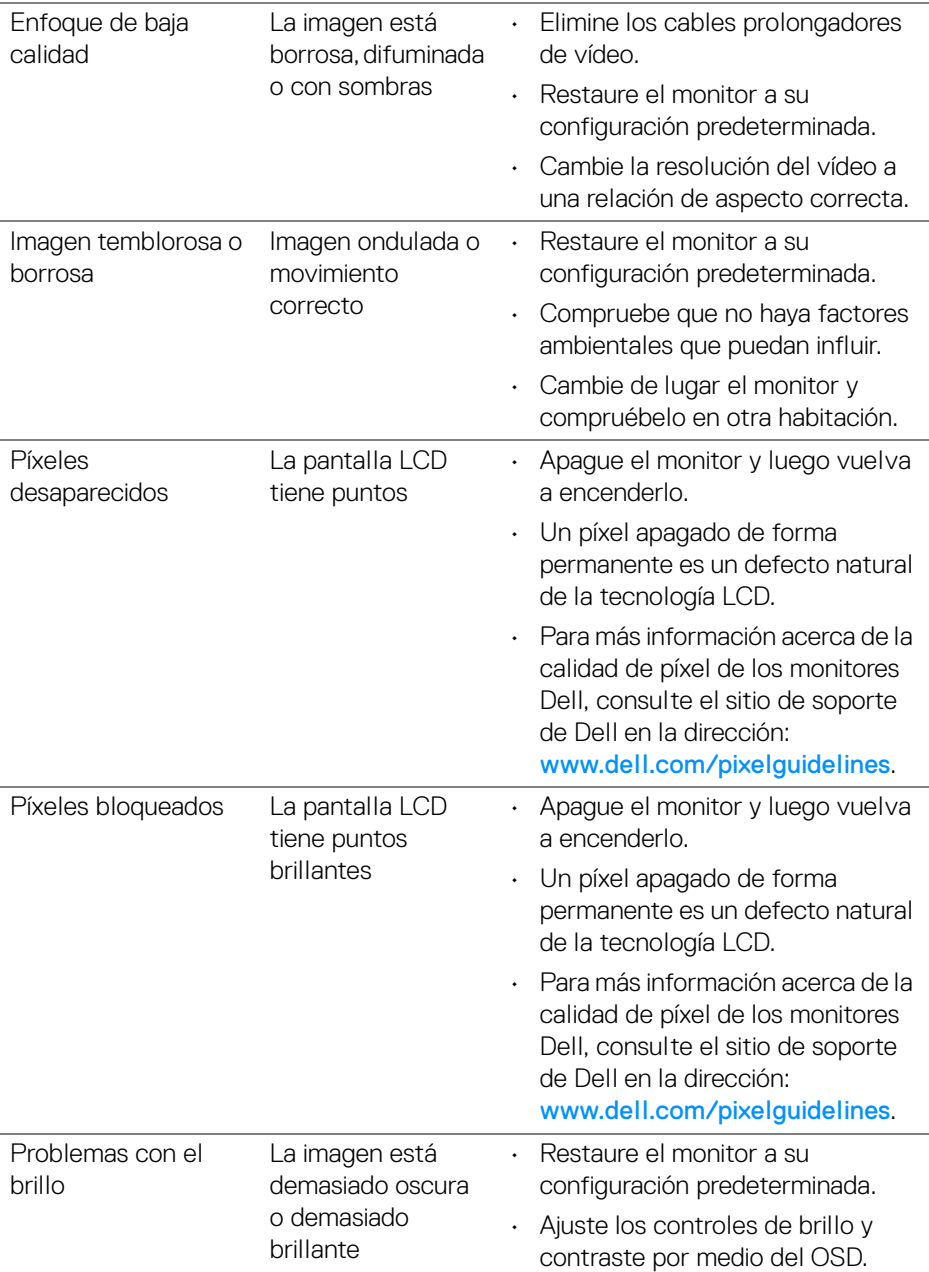

 $(PELL)$ 

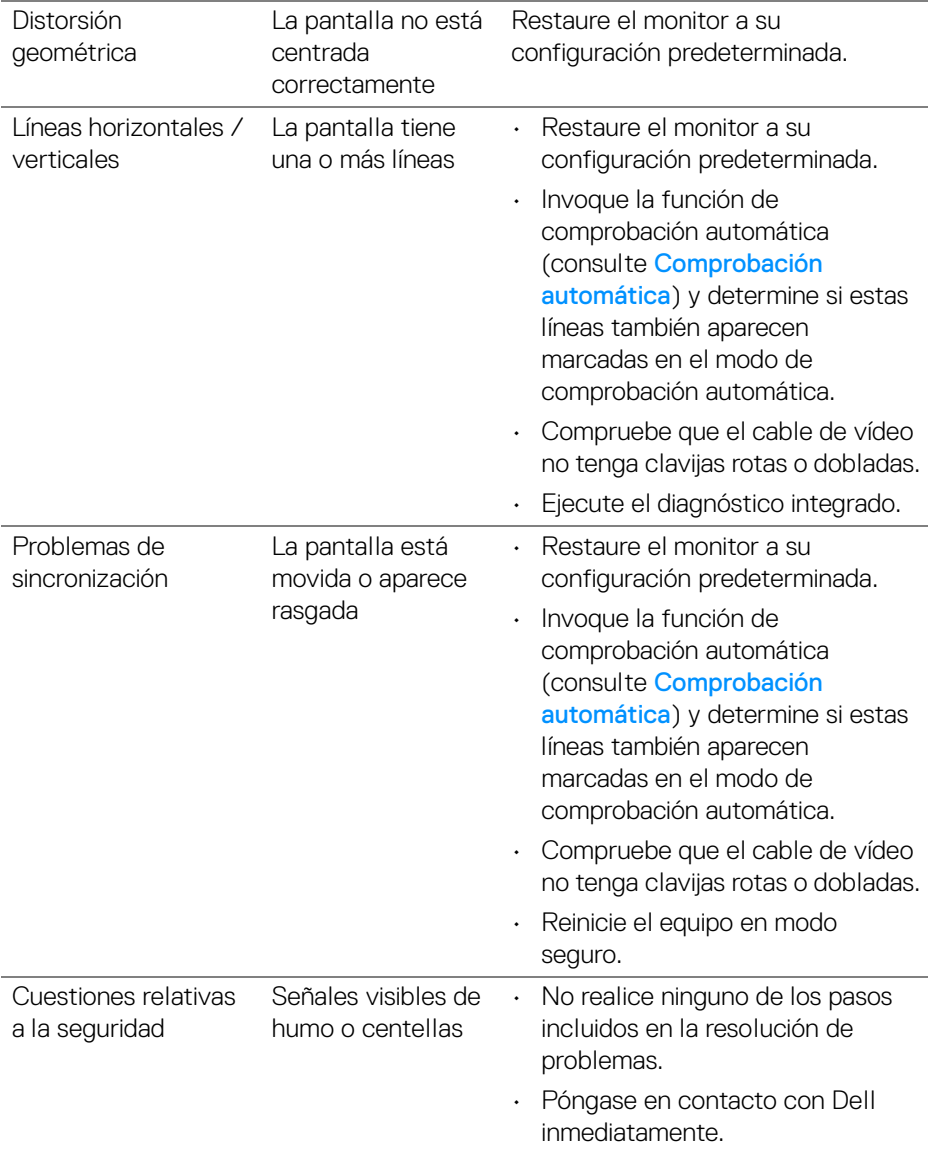

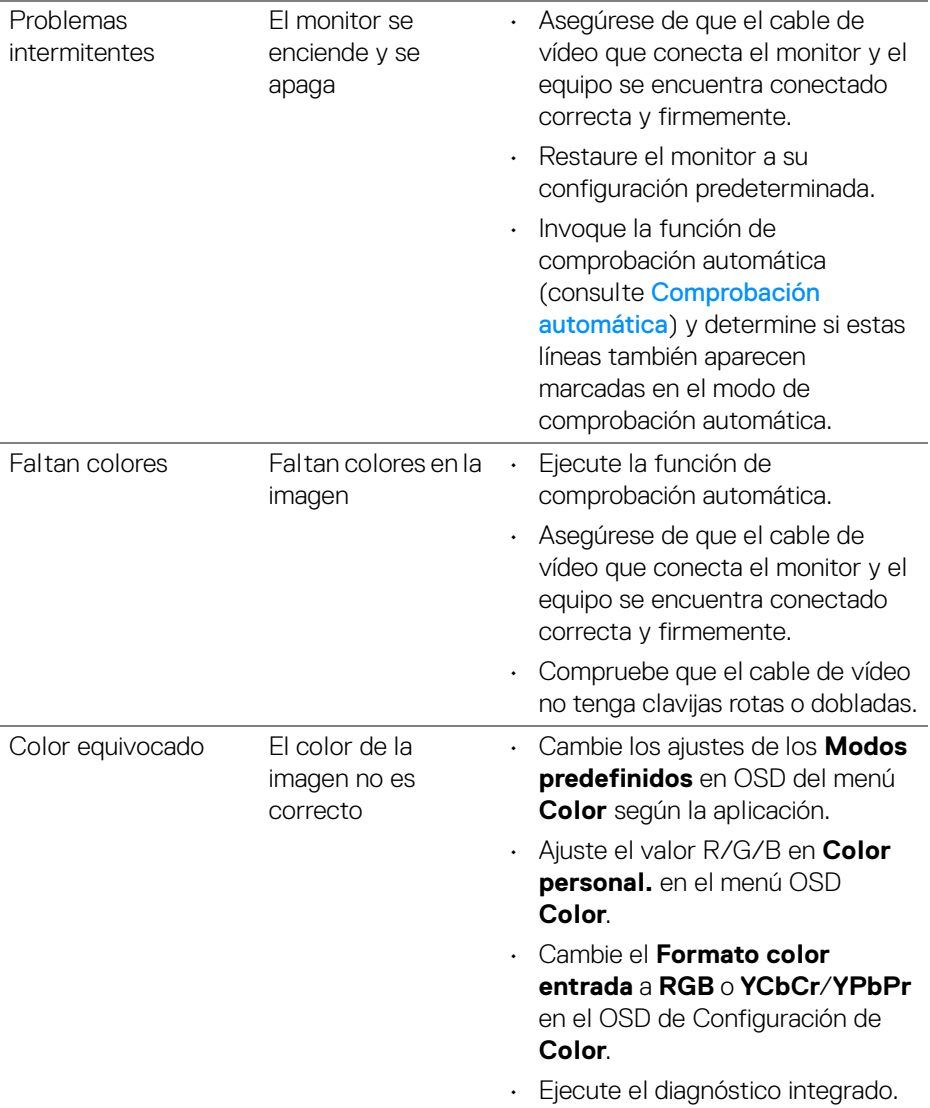

 $(\mathsf{D}\mathsf{EIL})$ 

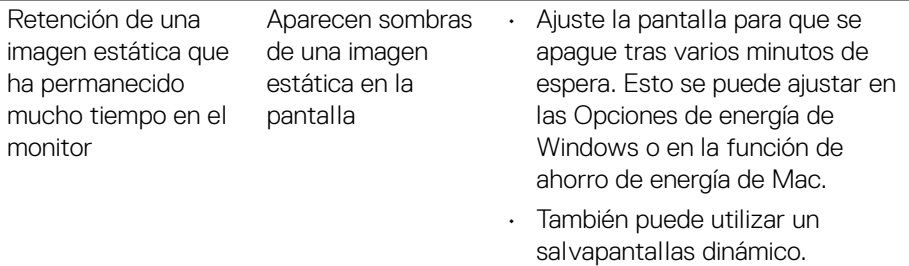

## **Problemas específicos del producto**

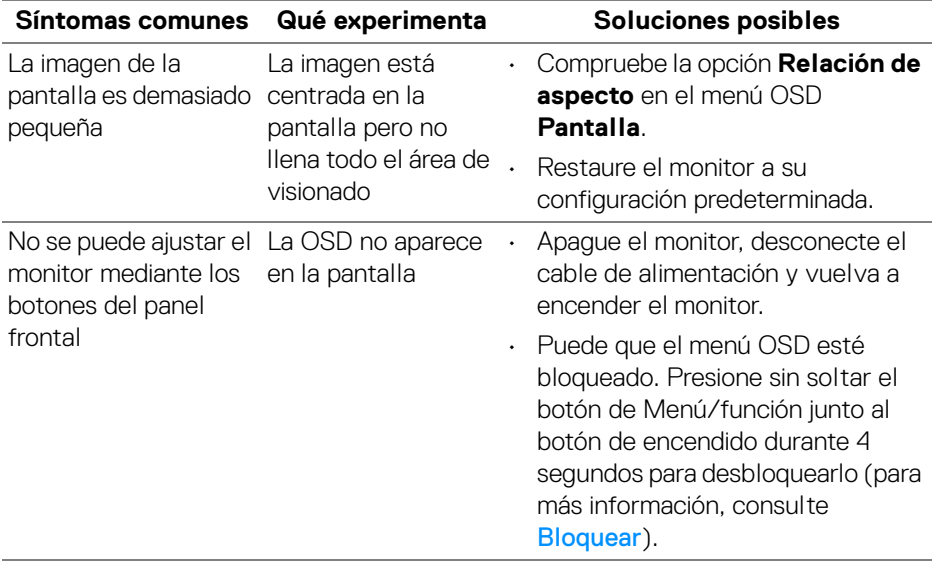

(dell

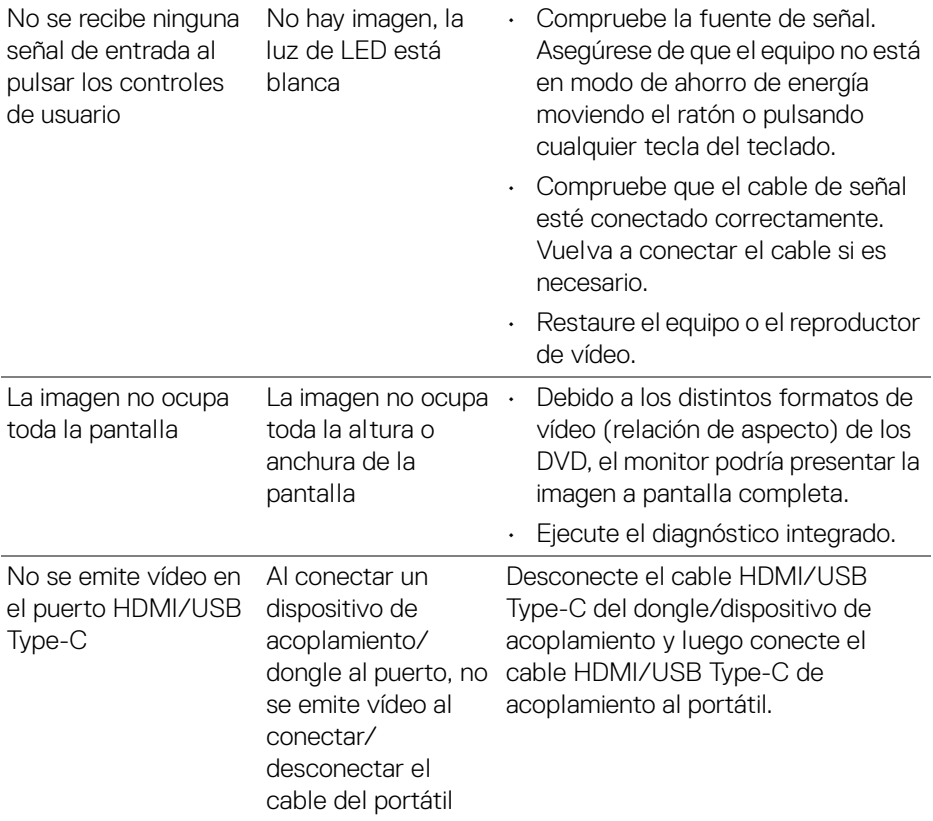

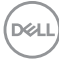

## **Problemas específicos de Bus Serie Universal (USB)**

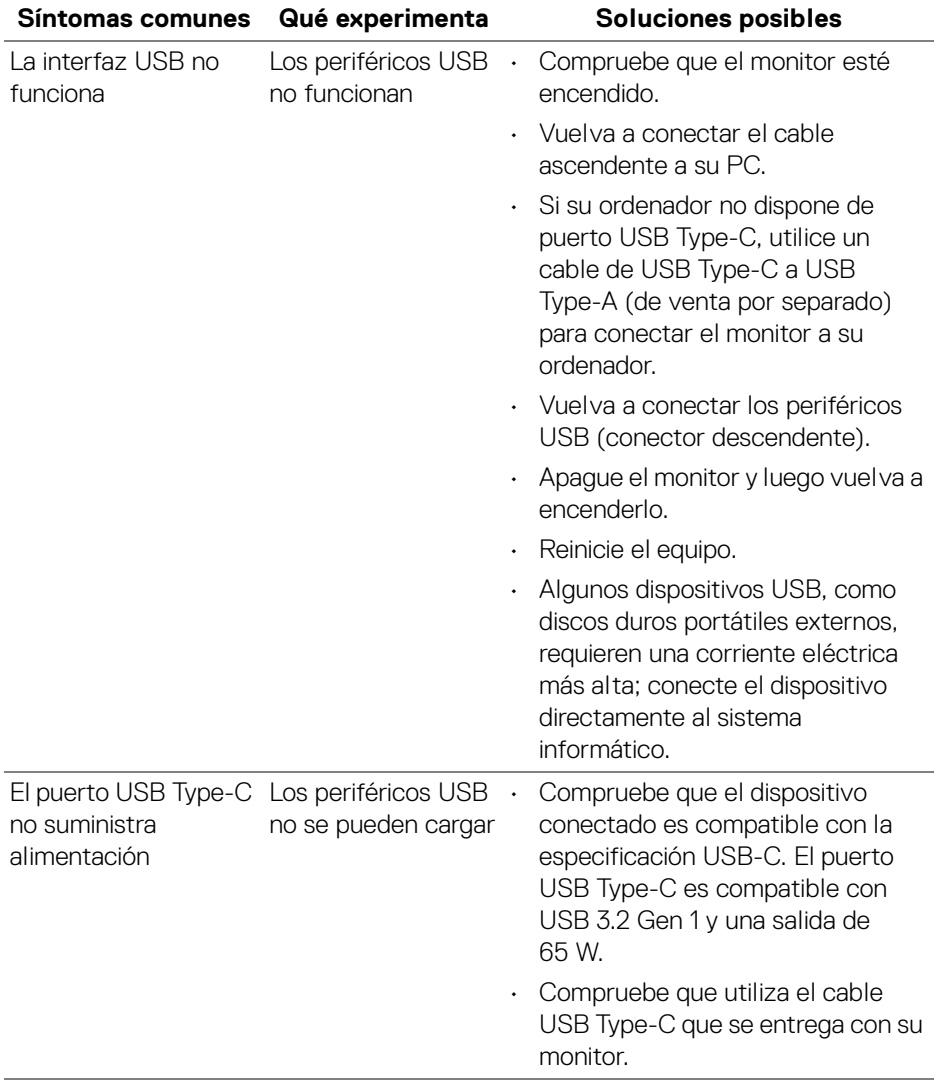

(dell

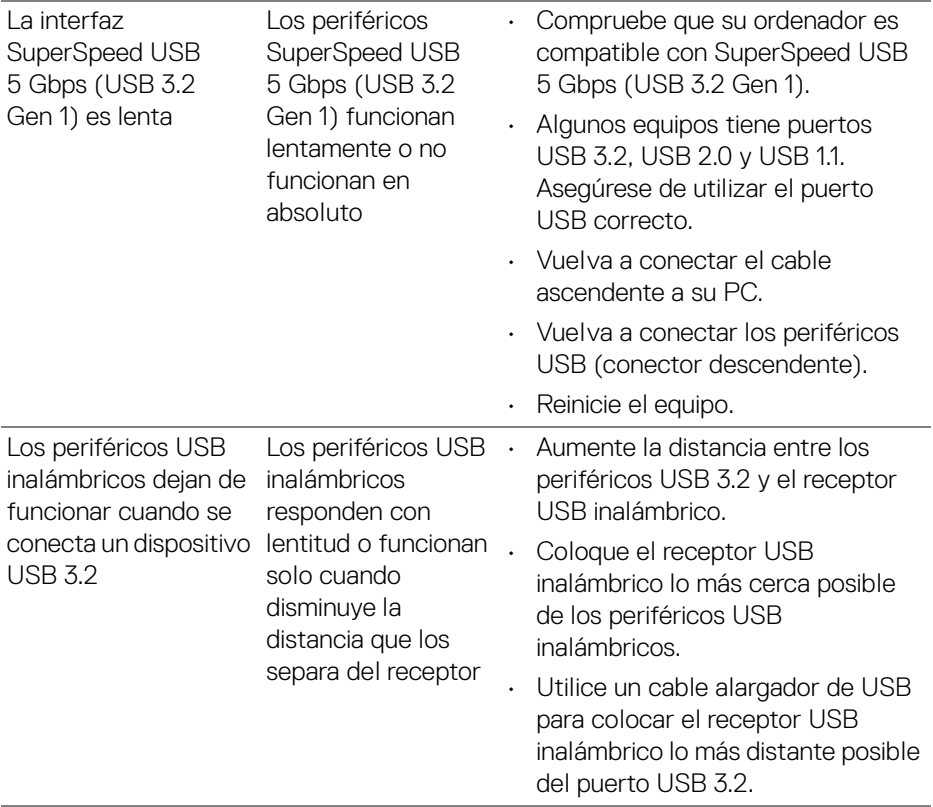

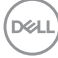

## **Problemas específicos de los altavoces**

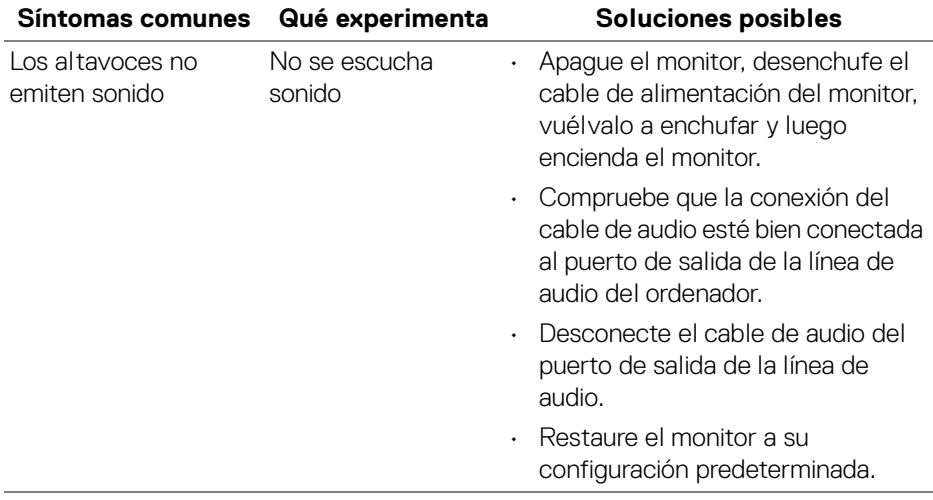

# **Apéndice**

#### <span id="page-71-0"></span>**ADVERTENCIA: Instrucciones de seguridad**

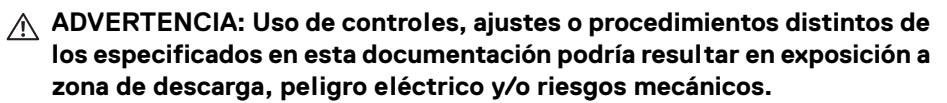

Para más información sobre instrucciones de seguridad, consulte Información sobre seguridad, medio ambiente y normativas (SERI).

## **Nota FCC (sólo para EE.UU.) y resto de información reglamentaria**

Si desea más información sobre la Nota FCC y el resto de información reglamentaria, consulte la página web de normativas en [www.dell.com/regulatory\\_compliance](https://www.dell.com/regulatory_compliance).

## **Contacte con Dell**

Los clientes en Estados Unidos pueden llamar al 800-WWW-DELL (800-999- 3355).

#### **NOTA: Si no tiene una conexión a Internet activa, puede encontrar información de contacto en su factura de compra, nota de entrega, recibo o catálogo de productos Dell.**

**Dell proporciona varias opciones de soporte y de servicio en línea o por teléfono. La disponibilidad varía dependiendo del país y el producto, y puede que algunos servicios no estén disponibles en su zona.** 

- Asistencia técnica en línea [www.dell.com/support/monitors](https://www.dell.com/support/monitors)
- Contactar con Dell [www.dell.com/contactdell](https://www.dell.com/contactdell)

## **Base de datos de producto de la UE para la etiqueta de energía y hoja de información del producto**

S2722DC: <https://eprel.ec.europa.eu/qr/699422>

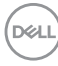